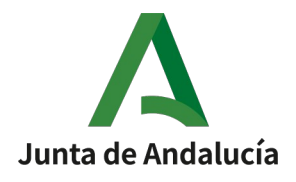

Consejería de la Presidencia, Interior, Diálogo Social y Simplificación Administrativa Agencia Digital de Andalucía

# **SISTEMA DE INFORMACIÓN SIOCA**

Manual de Usuario (Perfil Administrativo y Agente)

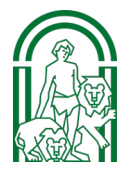

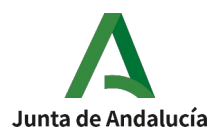

# **Hoja de Control del Documento**

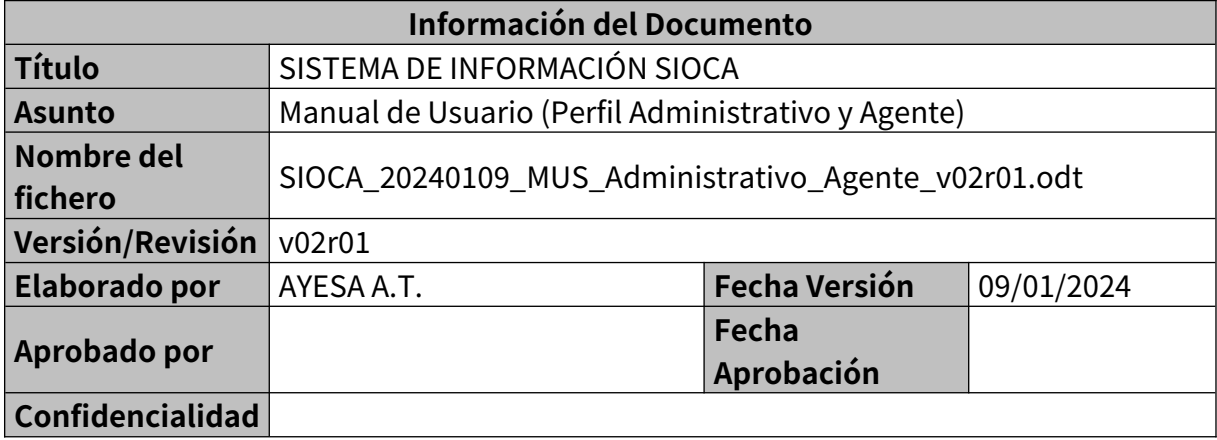

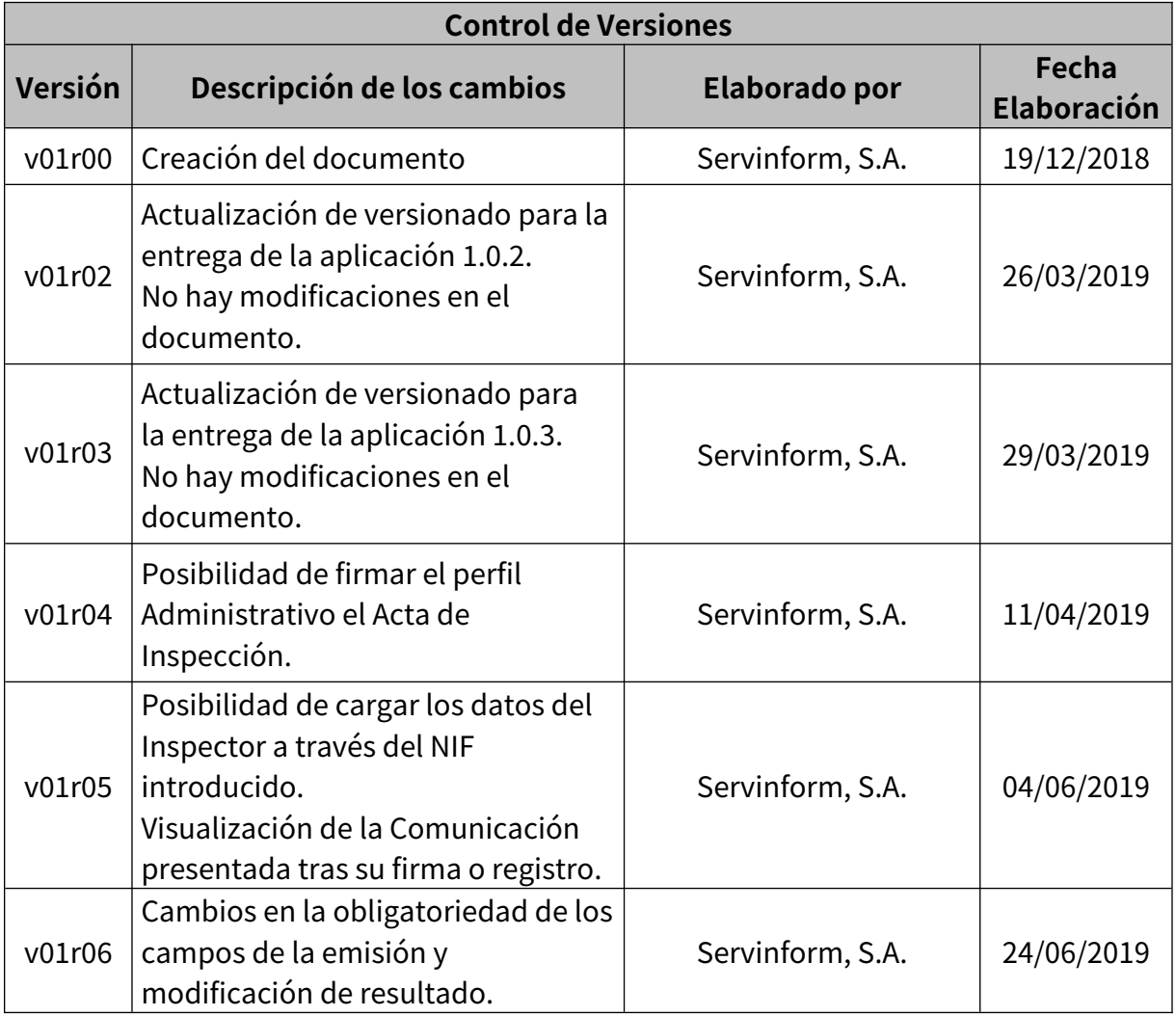

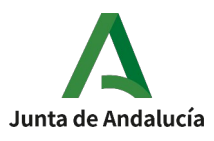

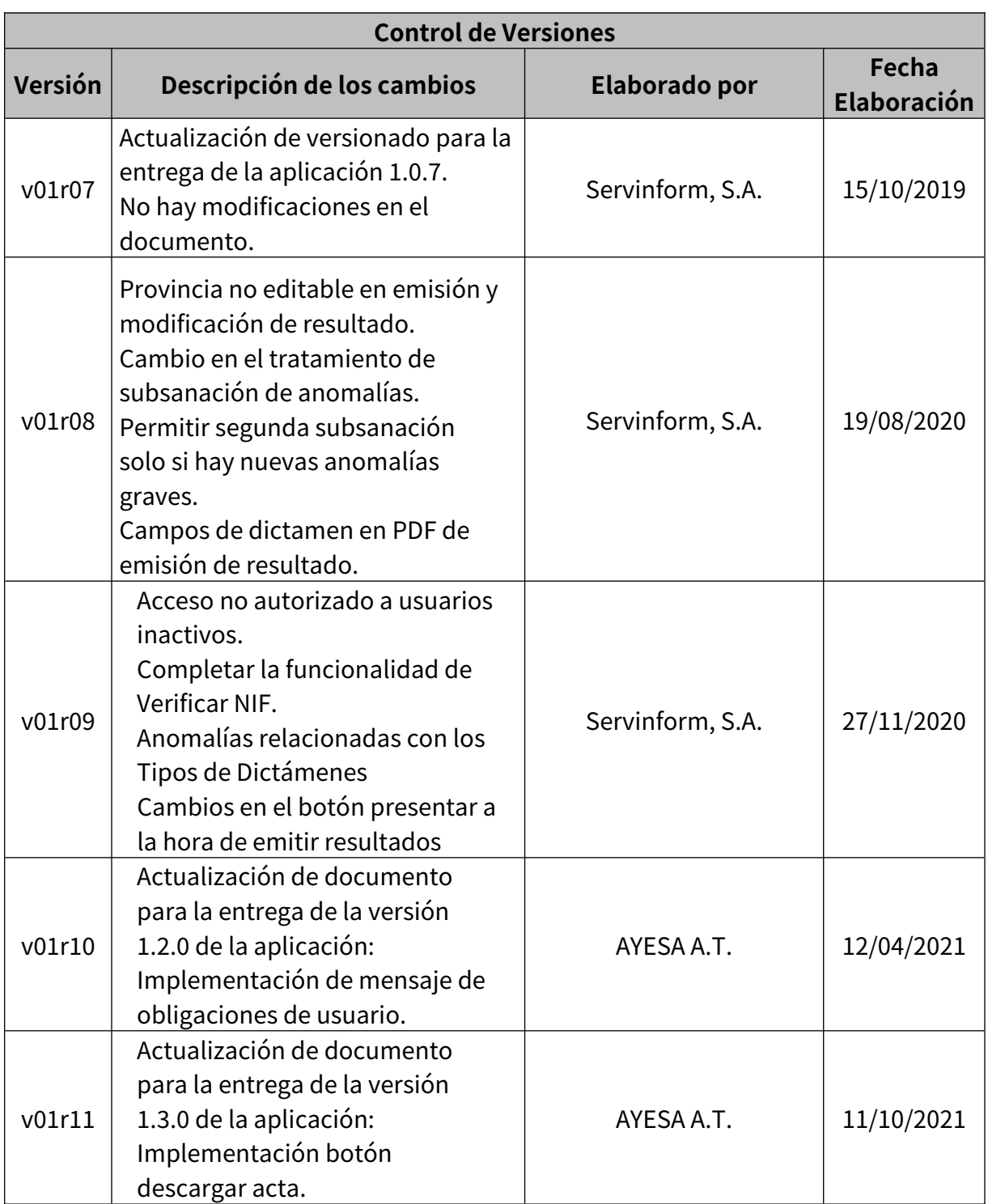

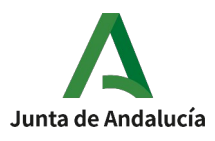

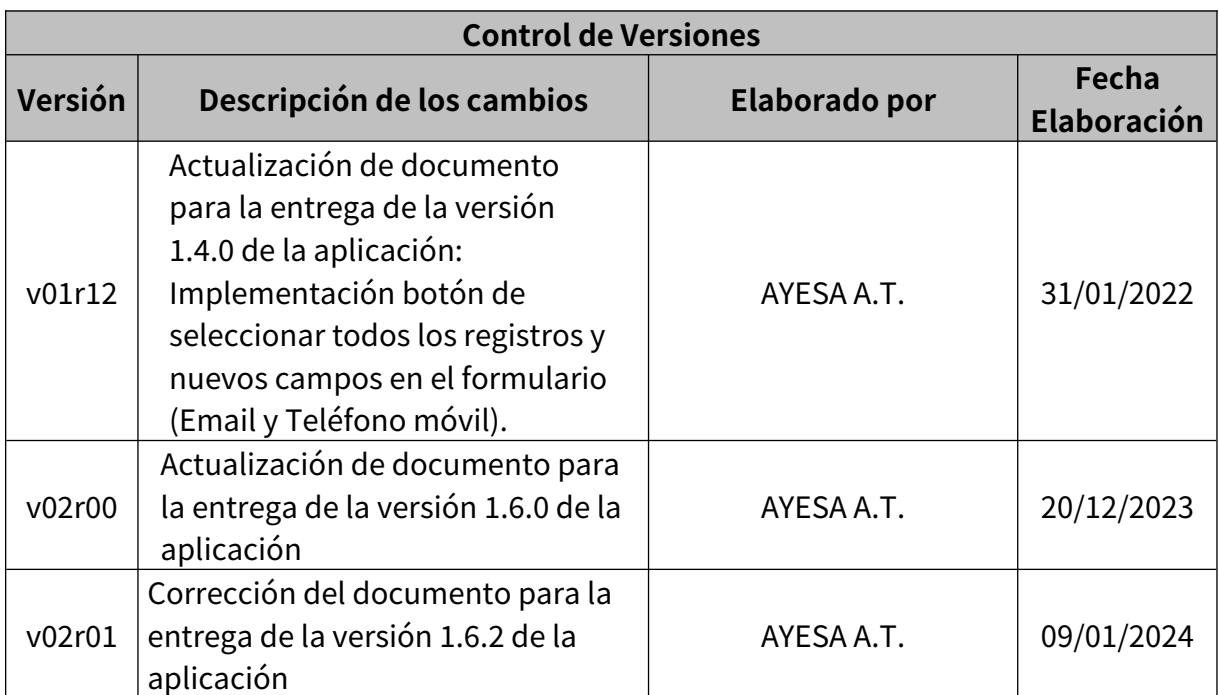

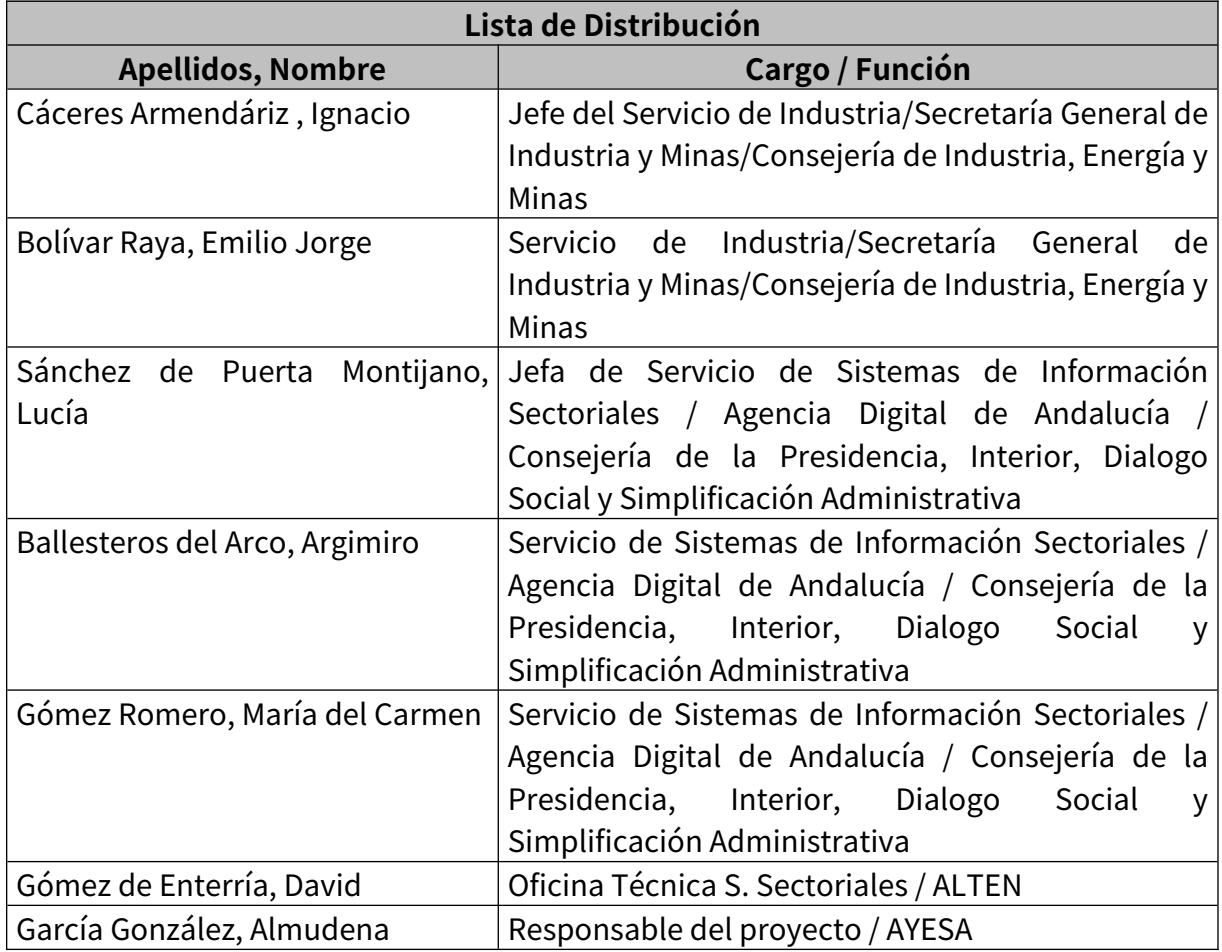

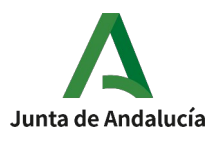

# ÍNDICE

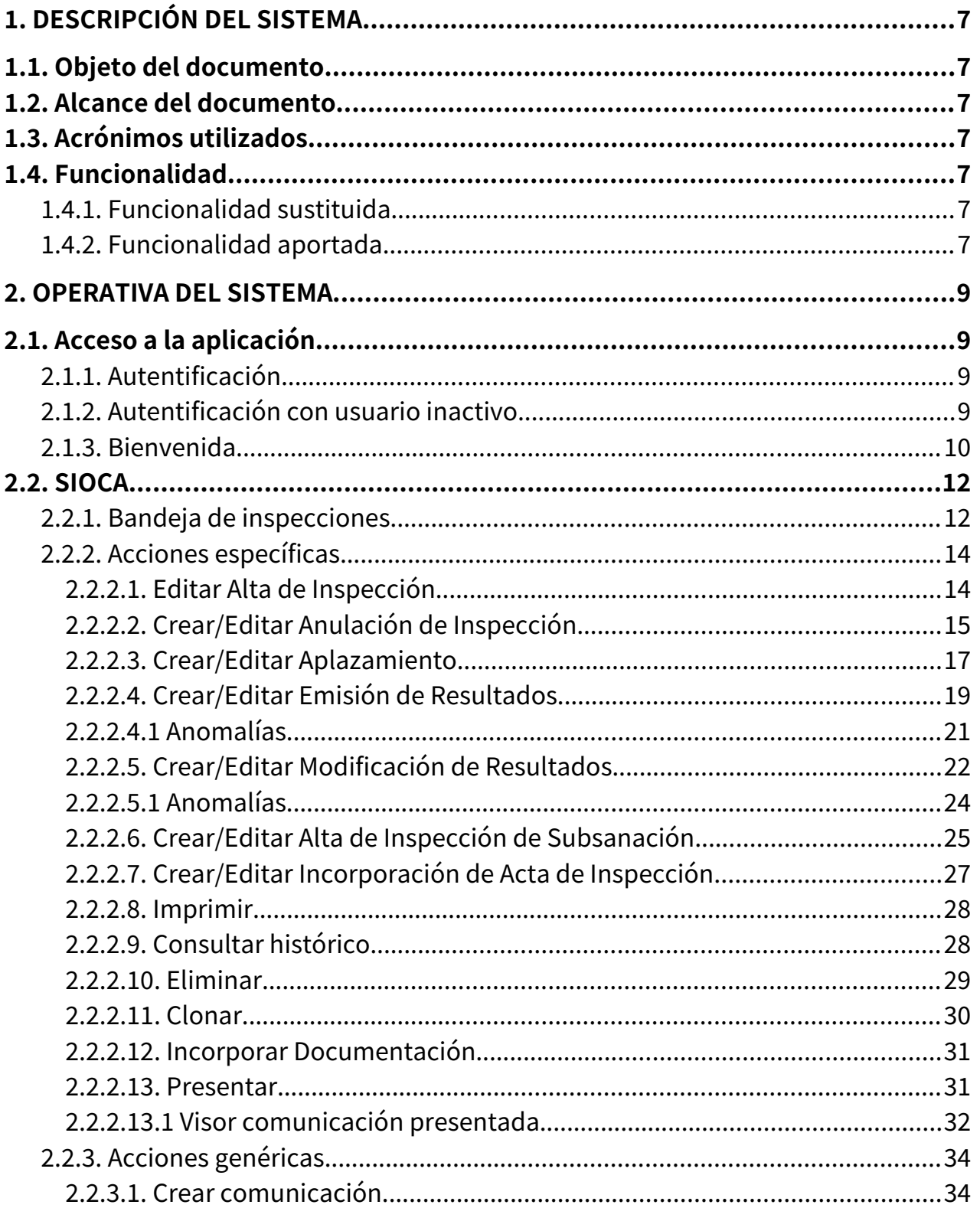

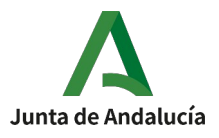

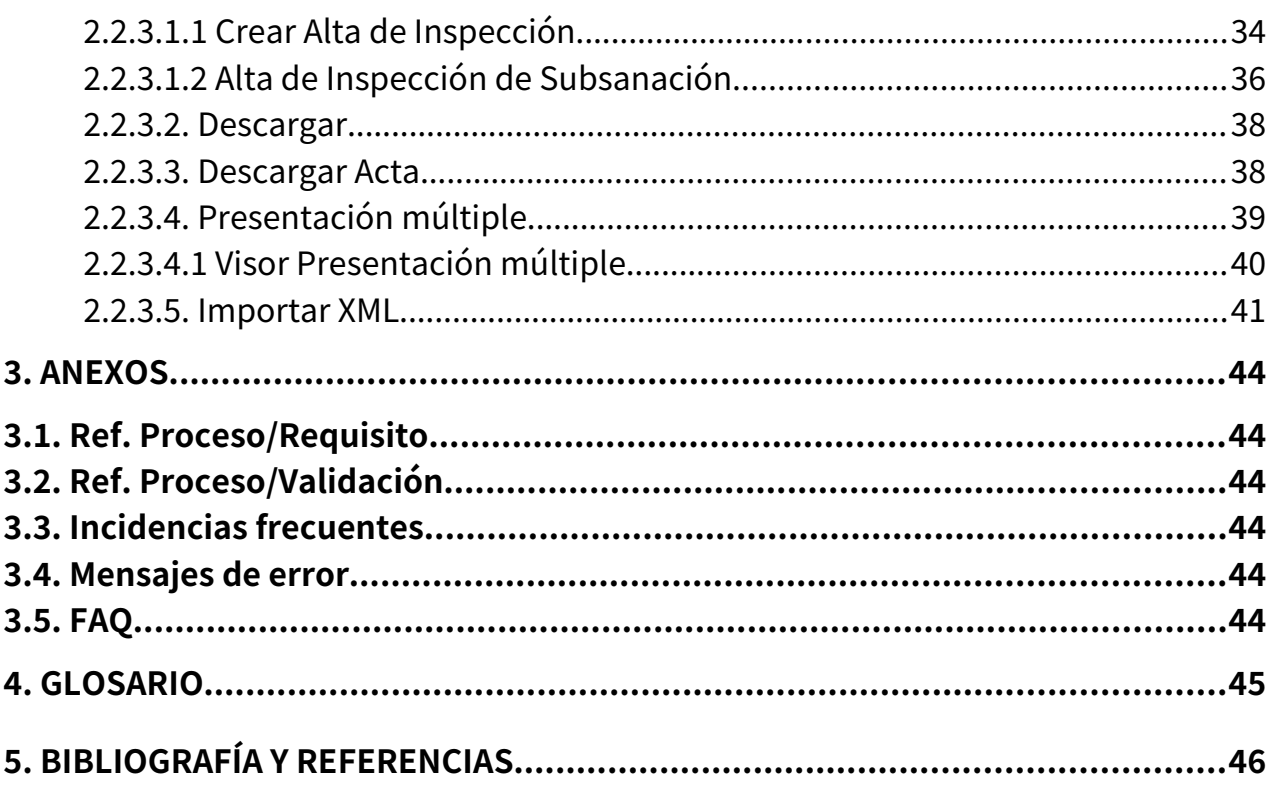

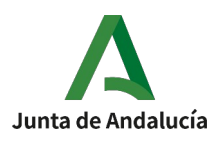

### <span id="page-6-6"></span>**1. DESCRIPCIÓN DEL SISTEMA**

#### <span id="page-6-5"></span>**1.1. Objeto del documento**

El objeto del presente manual es dar unas nociones básicas del funcionamiento de la aplicación SIOCA para los perfiles Administrativo y Agente de los Organismos de Control.

#### <span id="page-6-4"></span>**1.2. Alcance del documento**

El alcance de este plan comprende al personal del Servicio de industria de la Consejería de la Presidencia, Interior, Diálogo Social y Simplificación Administrativa.

#### <span id="page-6-3"></span>**1.3. Acrónimos utilizados**

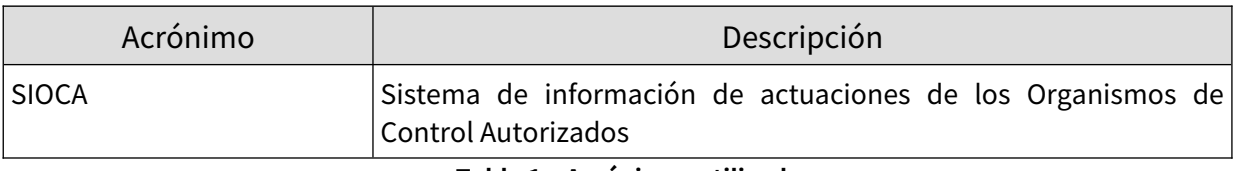

**Tabla 1 – Acrónimos utilizados**

#### <span id="page-6-2"></span>**1.4. Funcionalidad**

#### <span id="page-6-1"></span>**1.4.1. Funcionalidad sustituida**

No aplica.

#### <span id="page-6-0"></span>**1.4.2. Funcionalidad aportada**

La aplicación permite al usuario realizar las siguientes funcionalidades:

- Gestión de Inspecciones:
	- o Búsqueda de Inspecciones por distintos criterios.

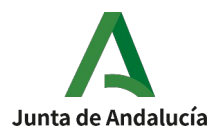

- o Consulta de la Comunicación.
- o Eliminación de la Comunicación.
- o Consulta del histórico de la Inspección
- o Alta, edición y presentación de la Comunicación.
- o Incorporación de documentación a la Inspección.
- o Descarga de la documentación asociada a las Inspecciones seleccionadas.
- o Importación de Comunicaciones a través de XML.
- o Presentación múltiple de Comunicaciones

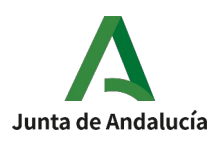

#### <span id="page-8-3"></span>**2. OPERATIVA DEL SISTEMA**

### <span id="page-8-2"></span>**2.1. Acceso a la aplicación**

# <span id="page-8-1"></span>**2.1.1. Autentificación**

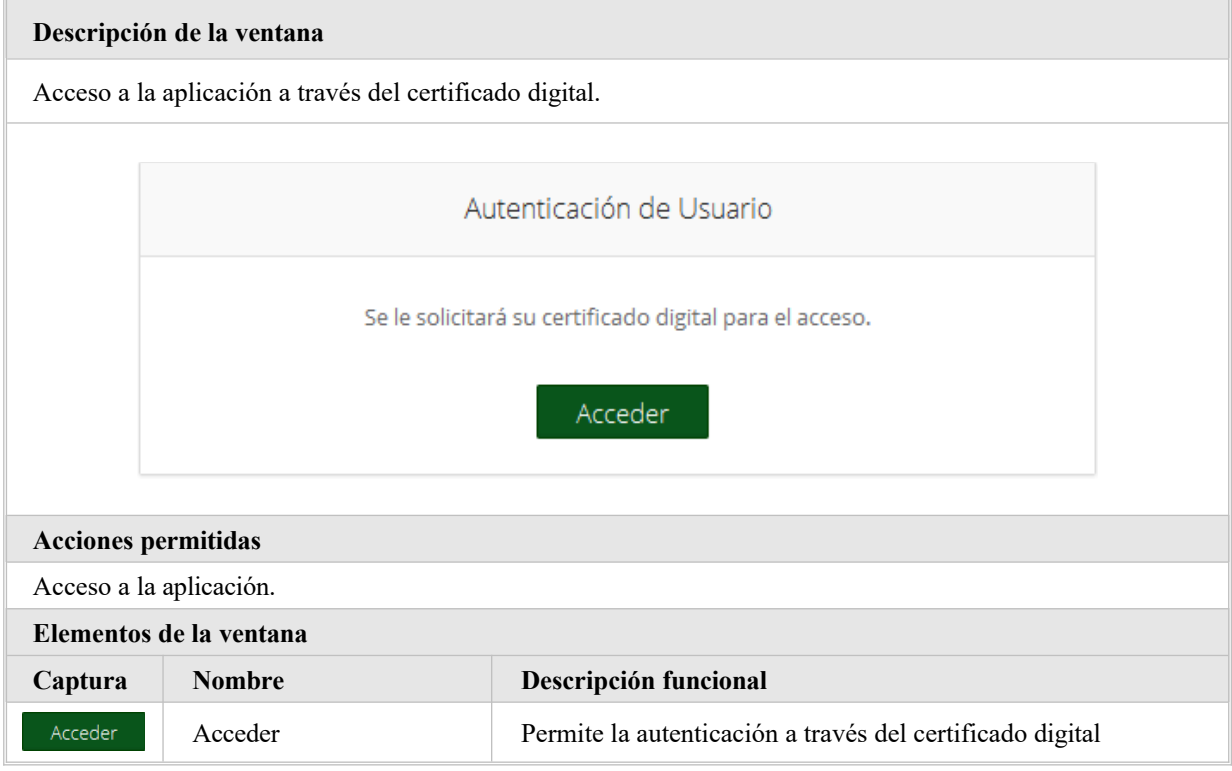

# <span id="page-8-0"></span>**2.1.2. Autentificación con usuario inactivo**

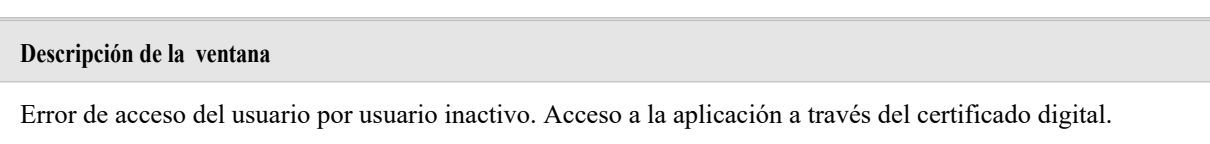

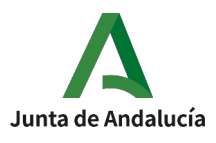

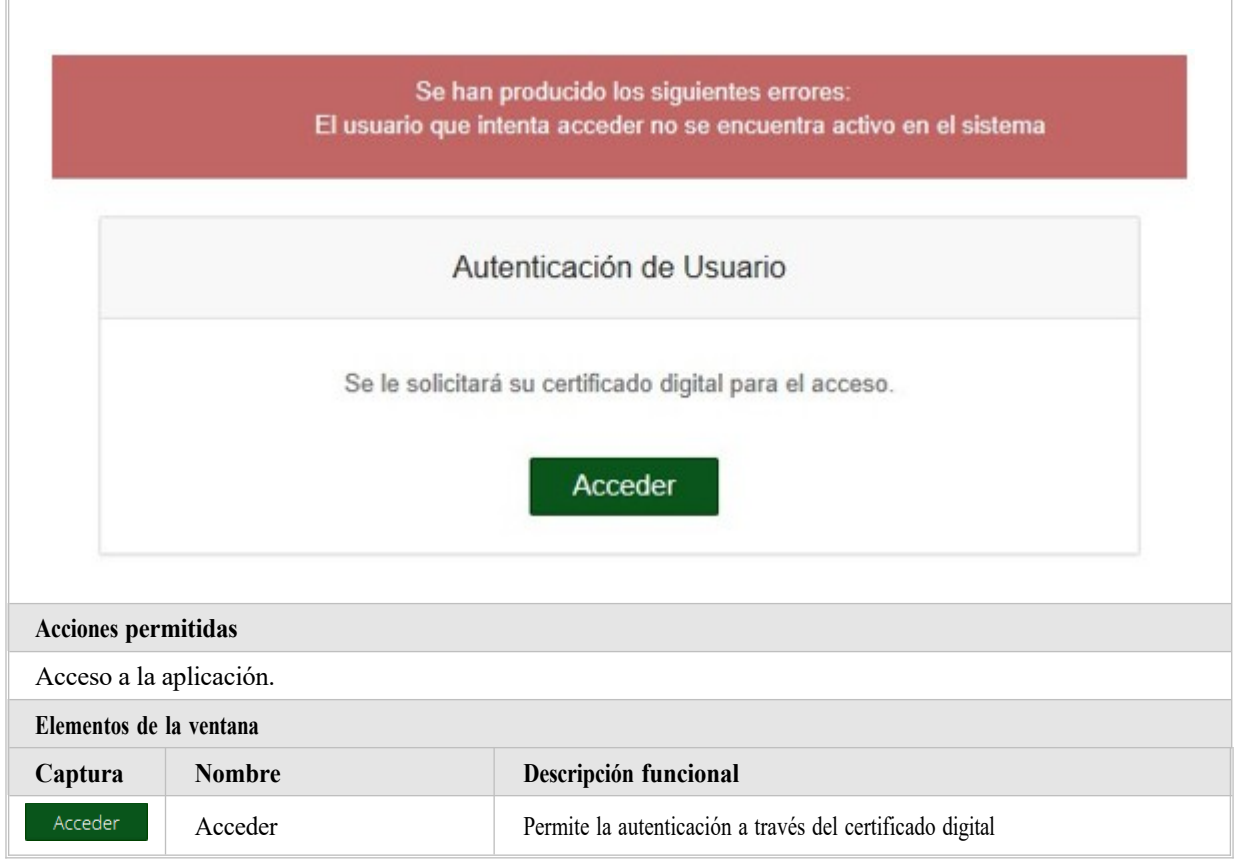

# <span id="page-9-0"></span>**2.1.3. Bienvenida**

#### **Descripción de la ventana**

Una vez realizado el acceso a la aplicación se visualizará:

- Modal Obligaciones Usuario
- Menú informativo superior.
- Menú lateral con las opciones disponibles.
- Mensaje informativo.

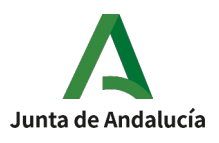

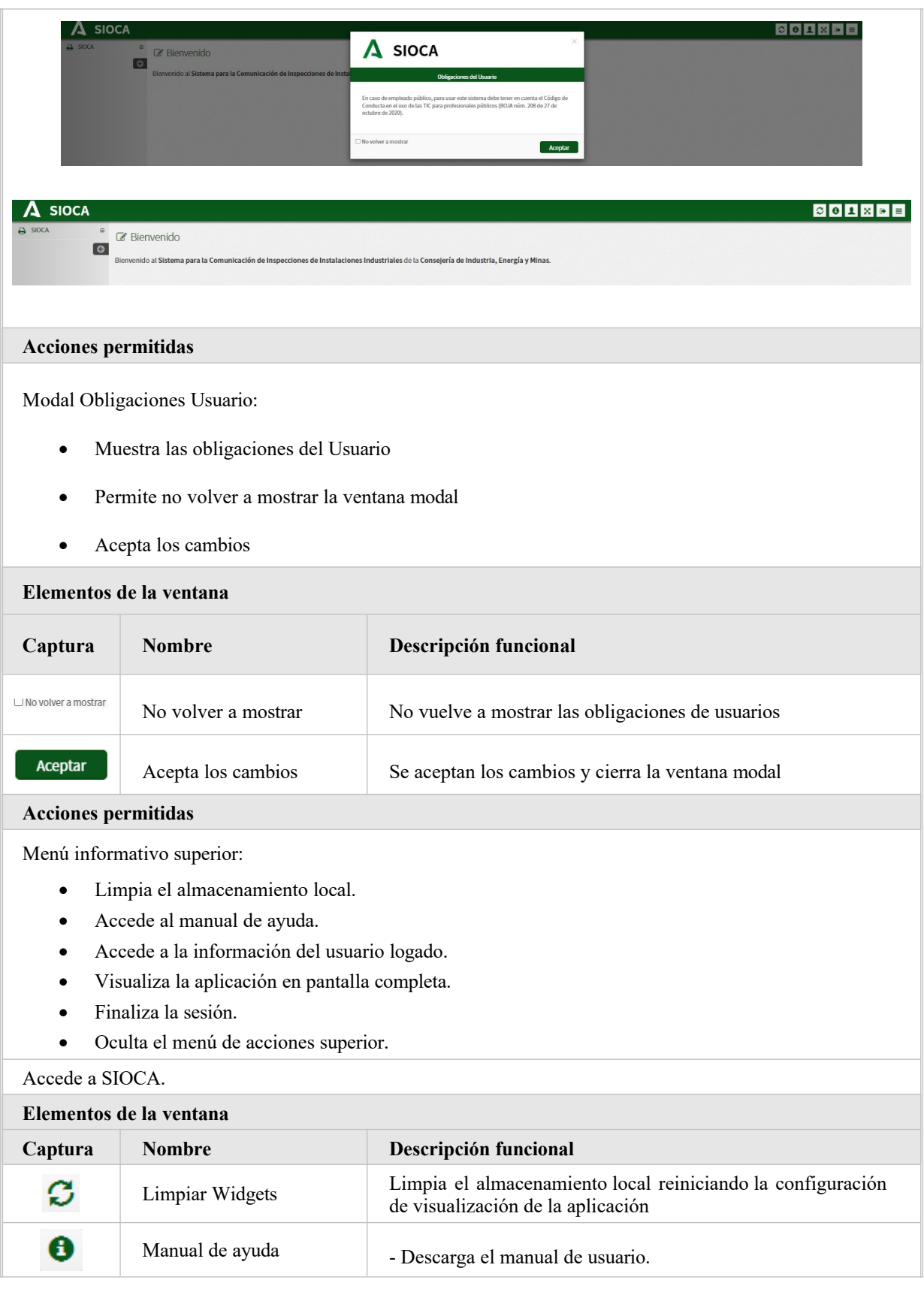

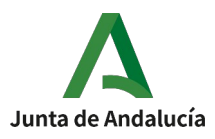

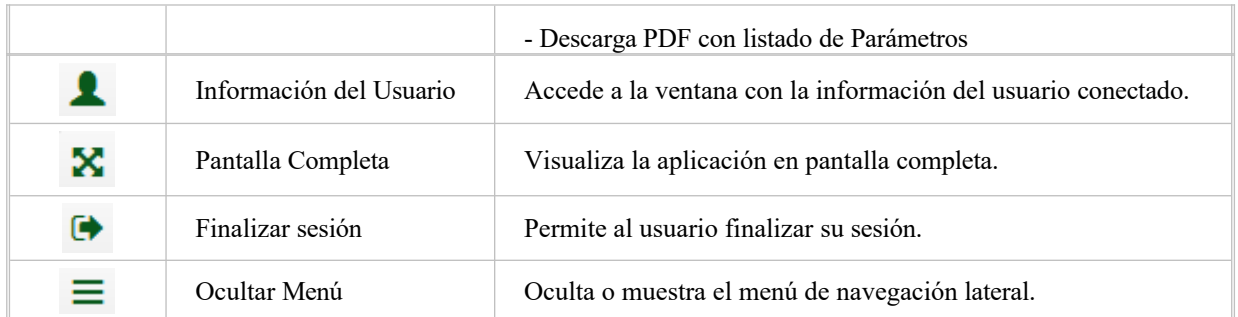

#### <span id="page-11-1"></span>**2.2. SIOCA**

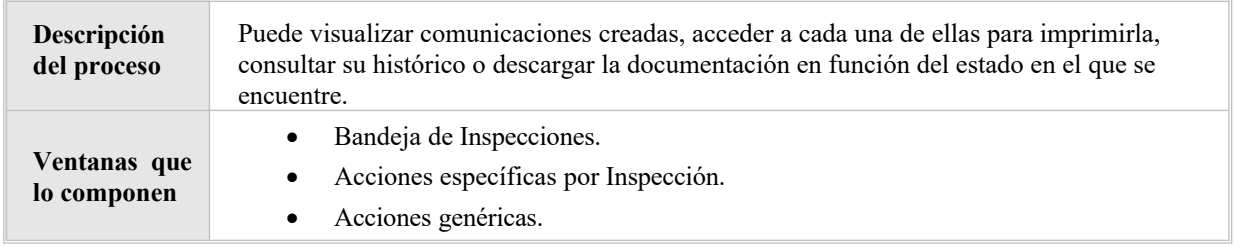

### <span id="page-11-0"></span>**2.2.1. Bandeja de inspecciones**

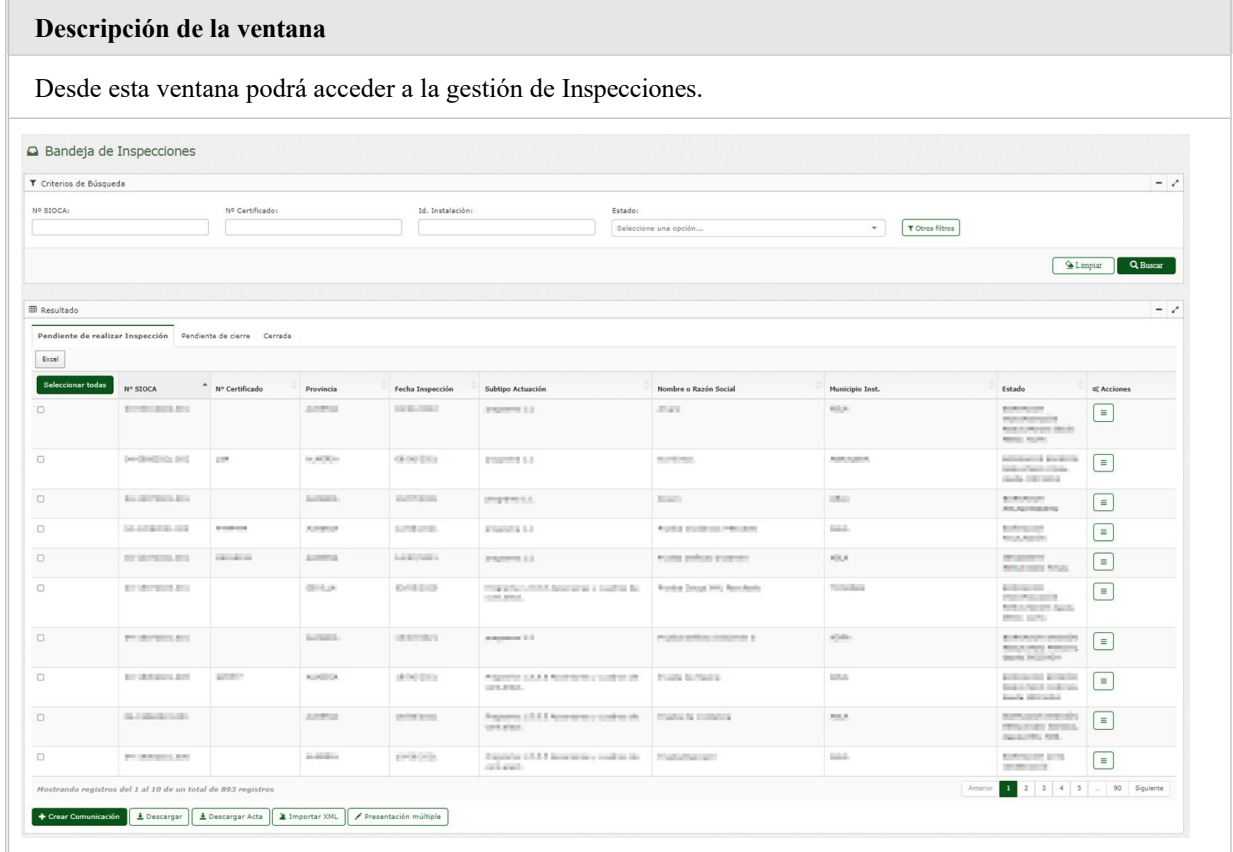

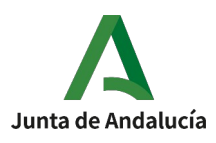

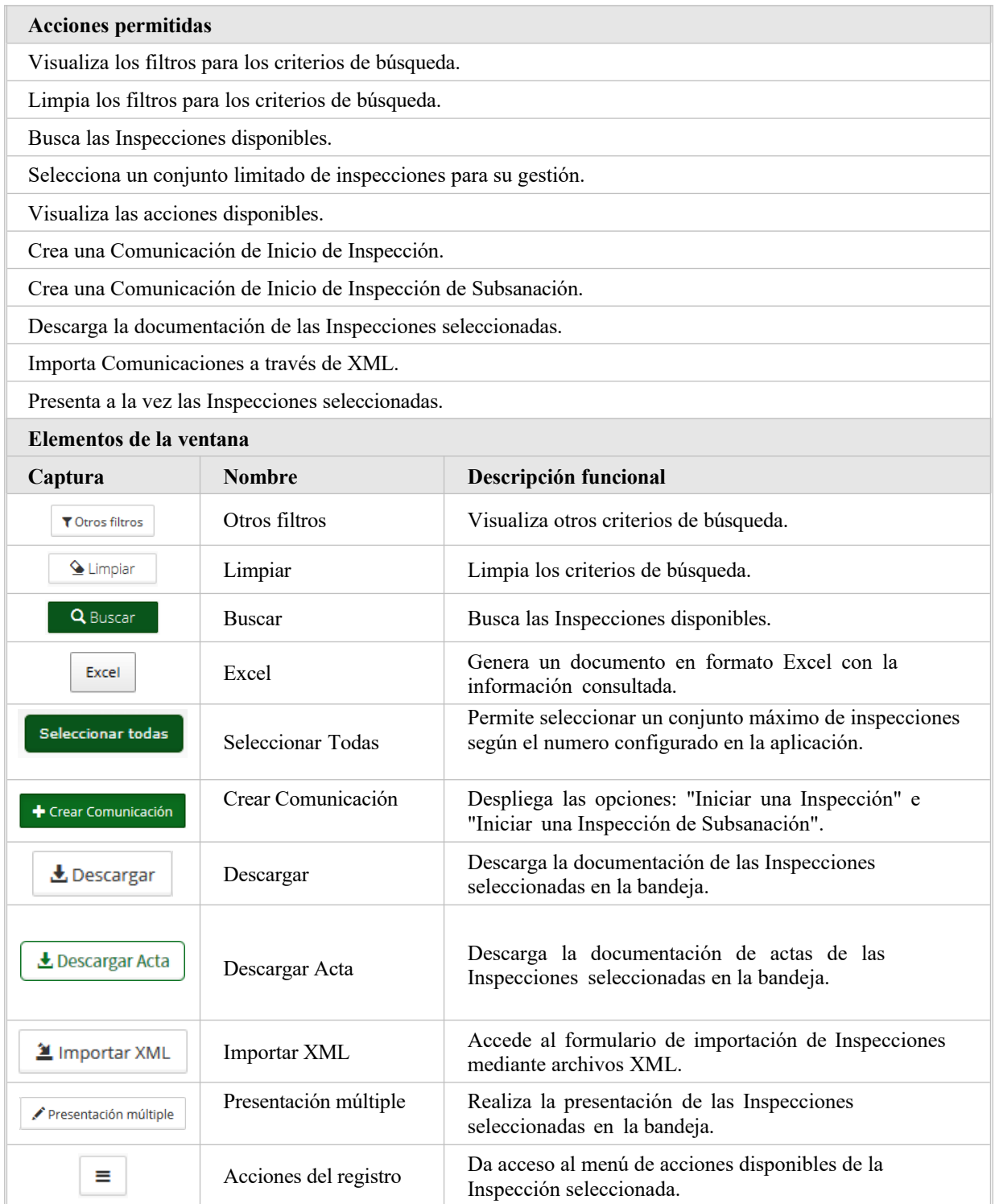

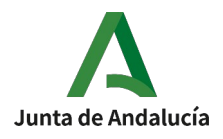

# <span id="page-13-1"></span>**2.2.2. Acciones específicas**

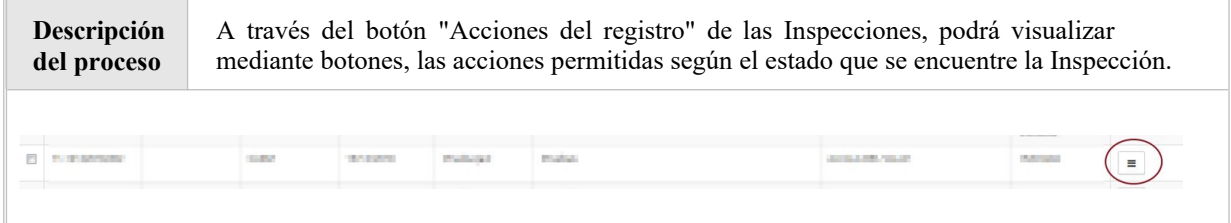

# <span id="page-13-0"></span>**2.2.2.1. Editar Alta de Inspección**

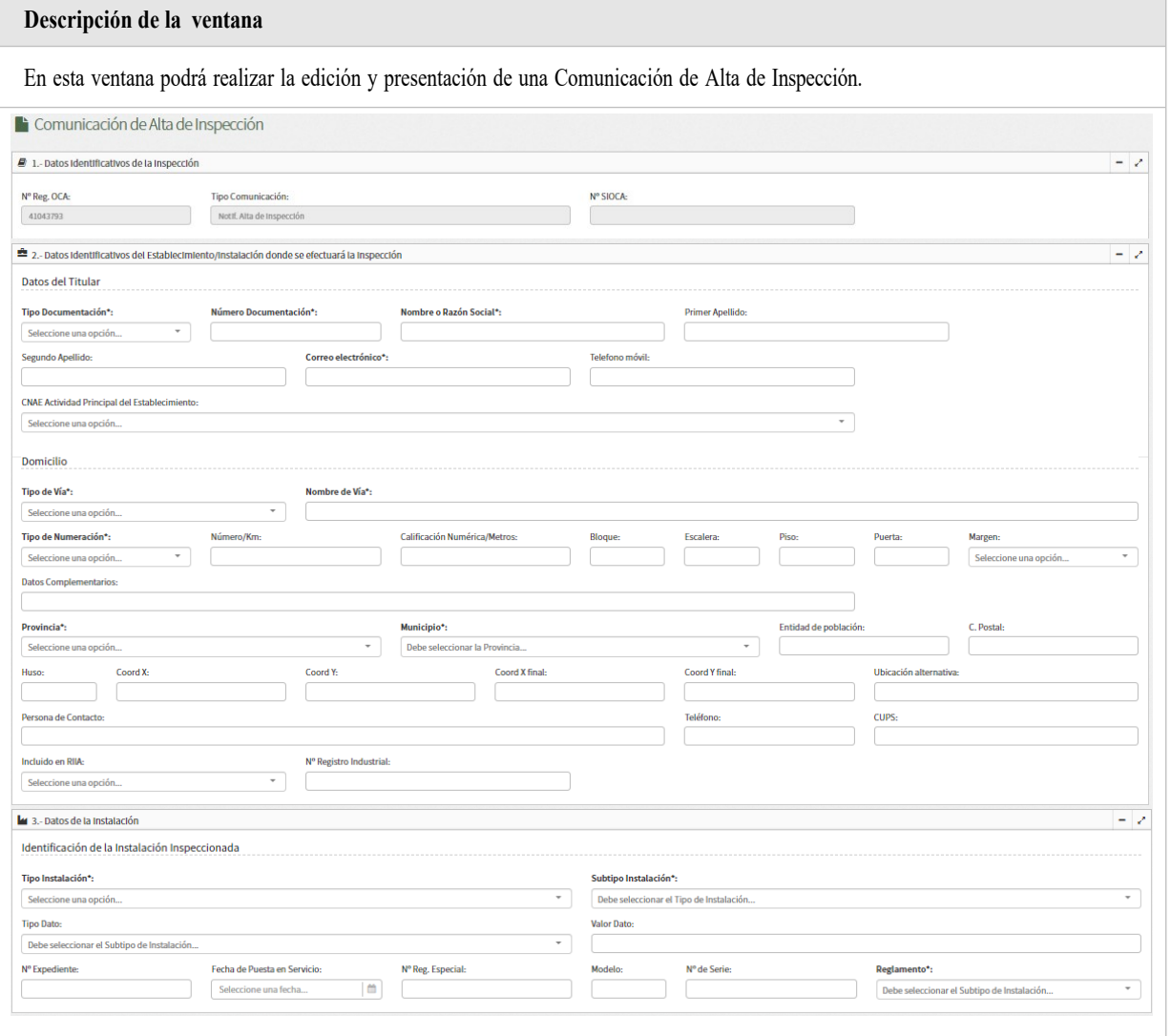

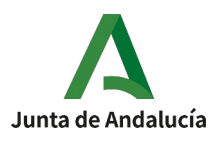

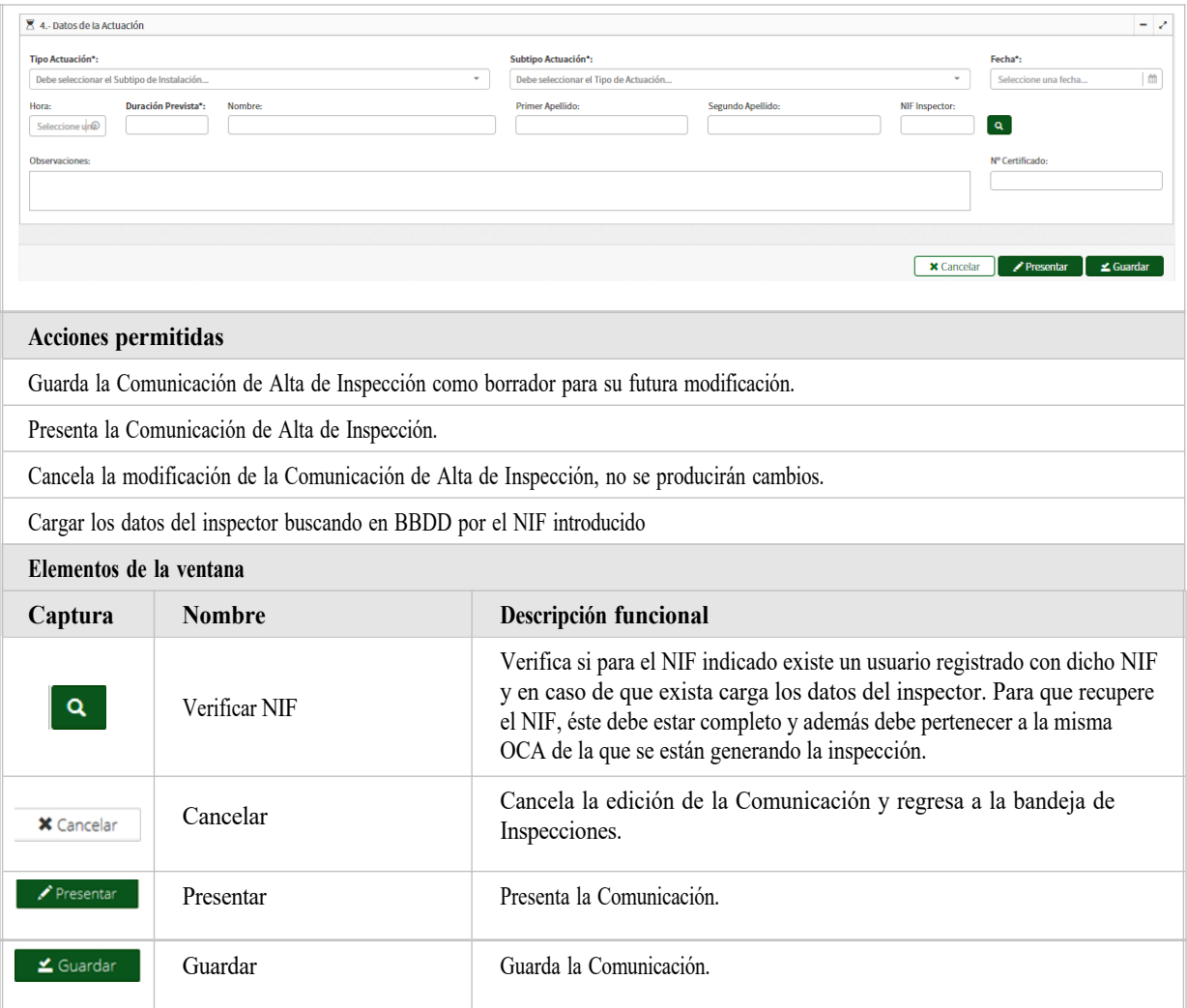

### <span id="page-14-0"></span>**2.2.2.2. Crear/Editar Anulación de Inspección**

#### **Descripción de la ventana**

En esta ventana podrá realizar el alta, edición y presentación de una Comunicación de Anulación de Inspección.

Al abrir el formulario aparecerá una ventana modal.

1. Antes de presentar la pantalla "Comunicación de Anulación de Inspección", si la inspección no tiene anomalías o están subsanadas se muestra el mensaje:

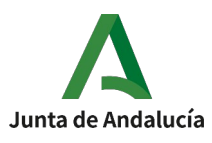

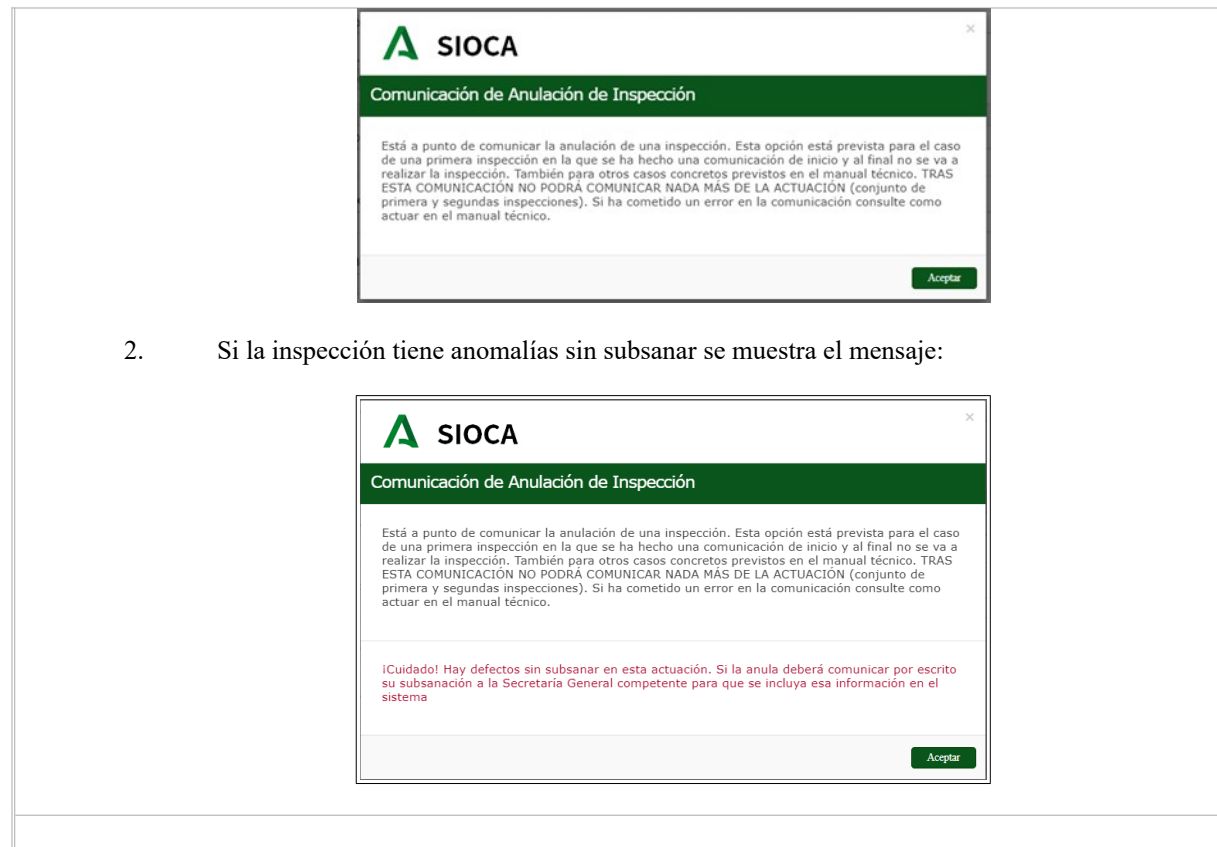

3. Al "Aceptar" se accede a la pantalla "Comunicación de Anulación de Inspección":

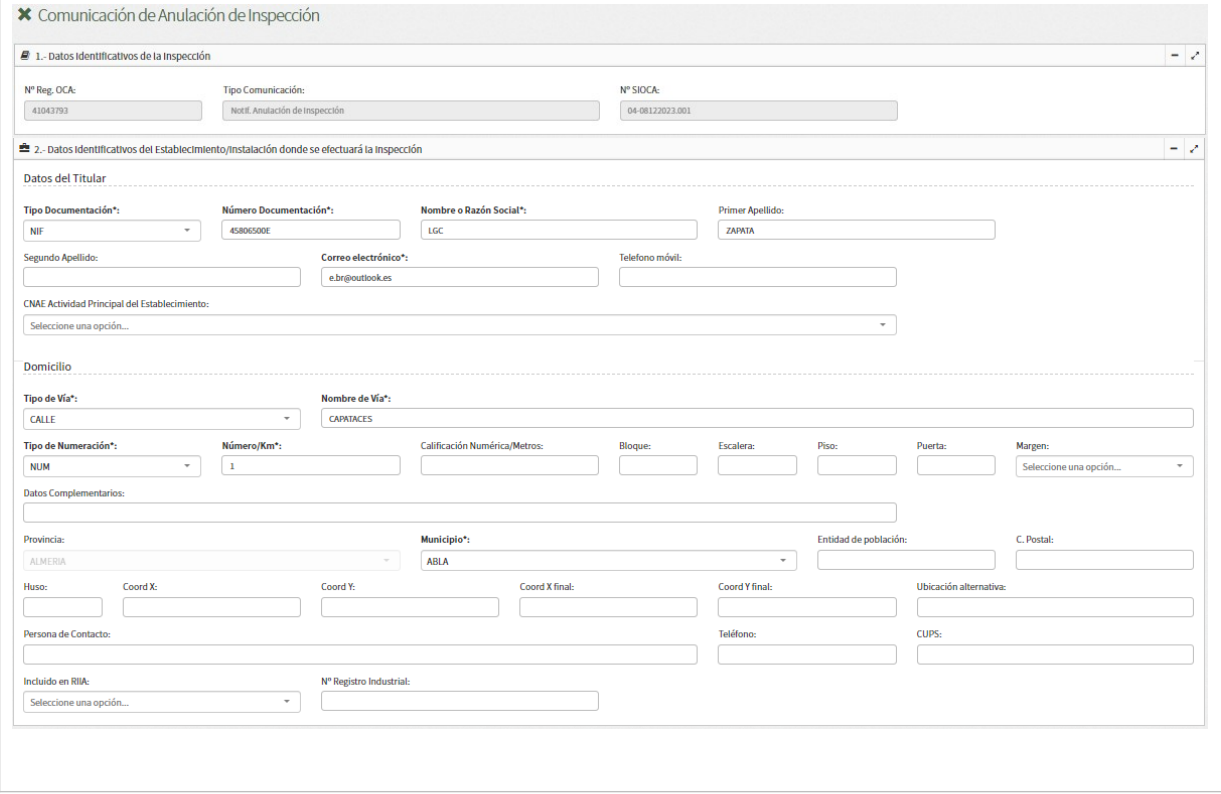

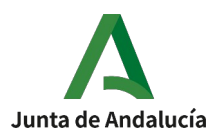

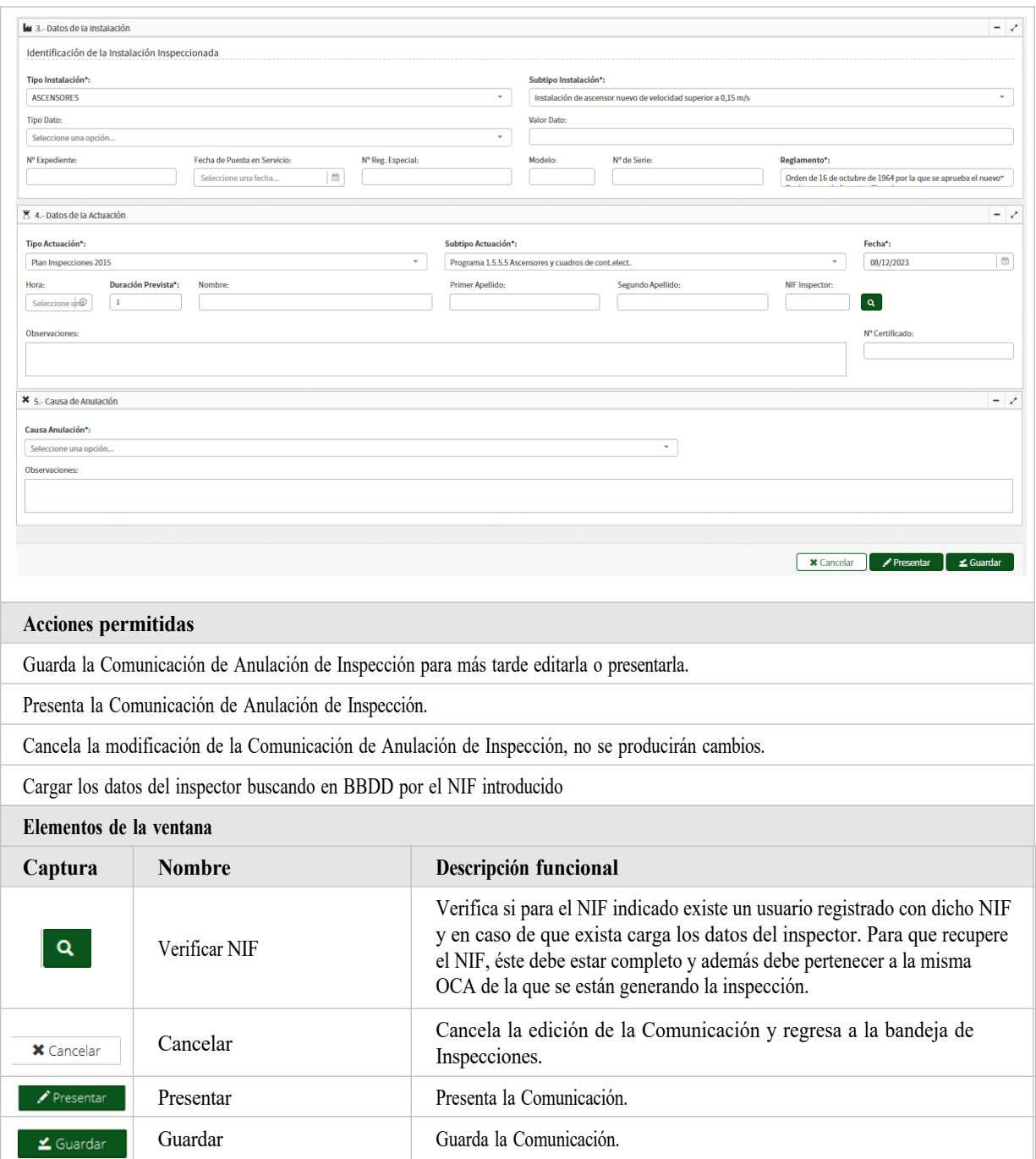

# <span id="page-16-0"></span>**2.2.2.3. Crear/Editar Aplazamiento**

#### **Descripción de la ventana**

En esta ventana podrá realizar el alta, edición y presentación de una Comunicación de Aplazamiento de Inspección.

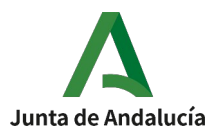

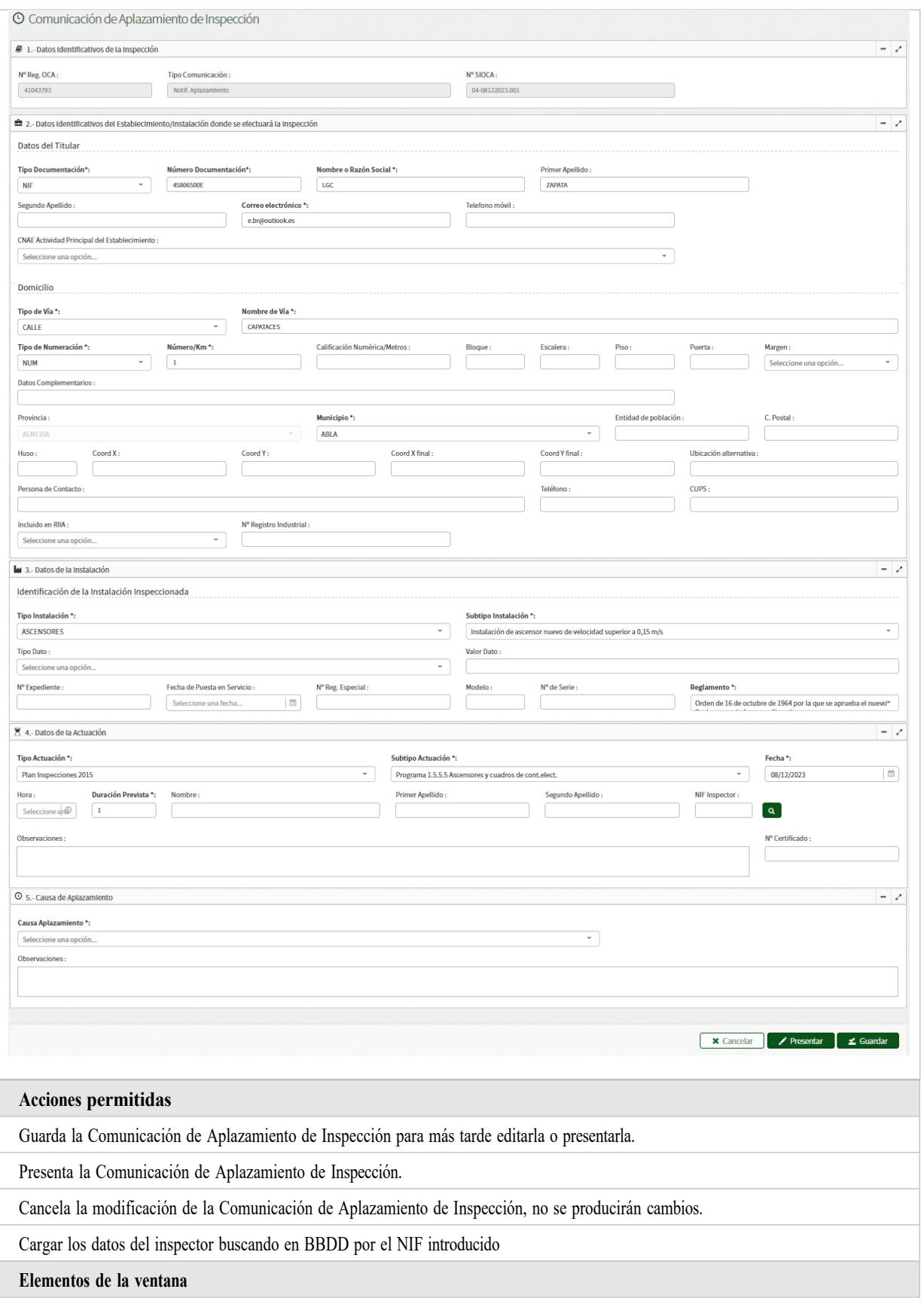

SISTEMA DE INFORMACIÓN SIOCA Manual de Usuario (Perfil Administrativo y Agente)

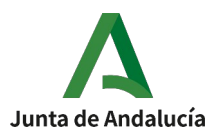

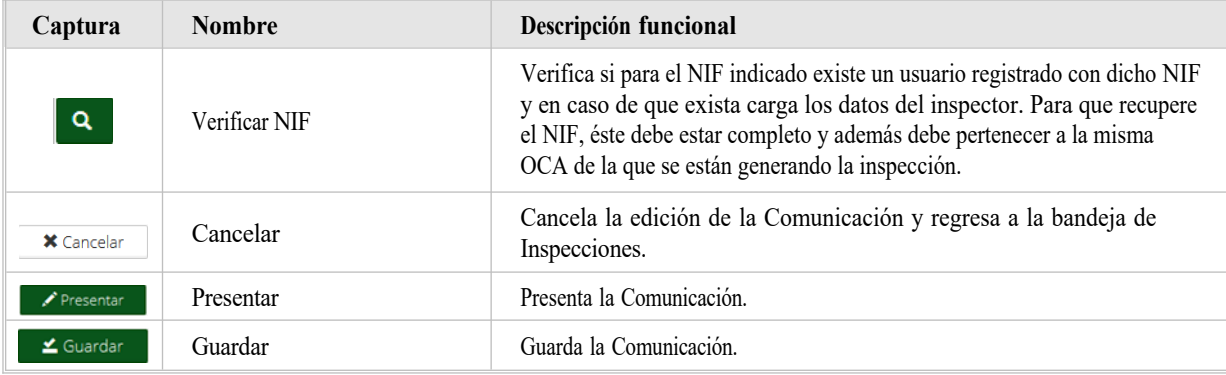

# <span id="page-18-0"></span>**2.2.2.4. Crear/Editar Emisión de Resultados**

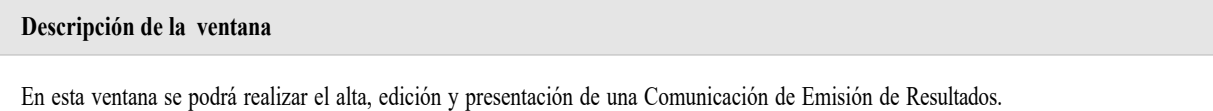

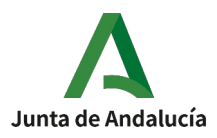

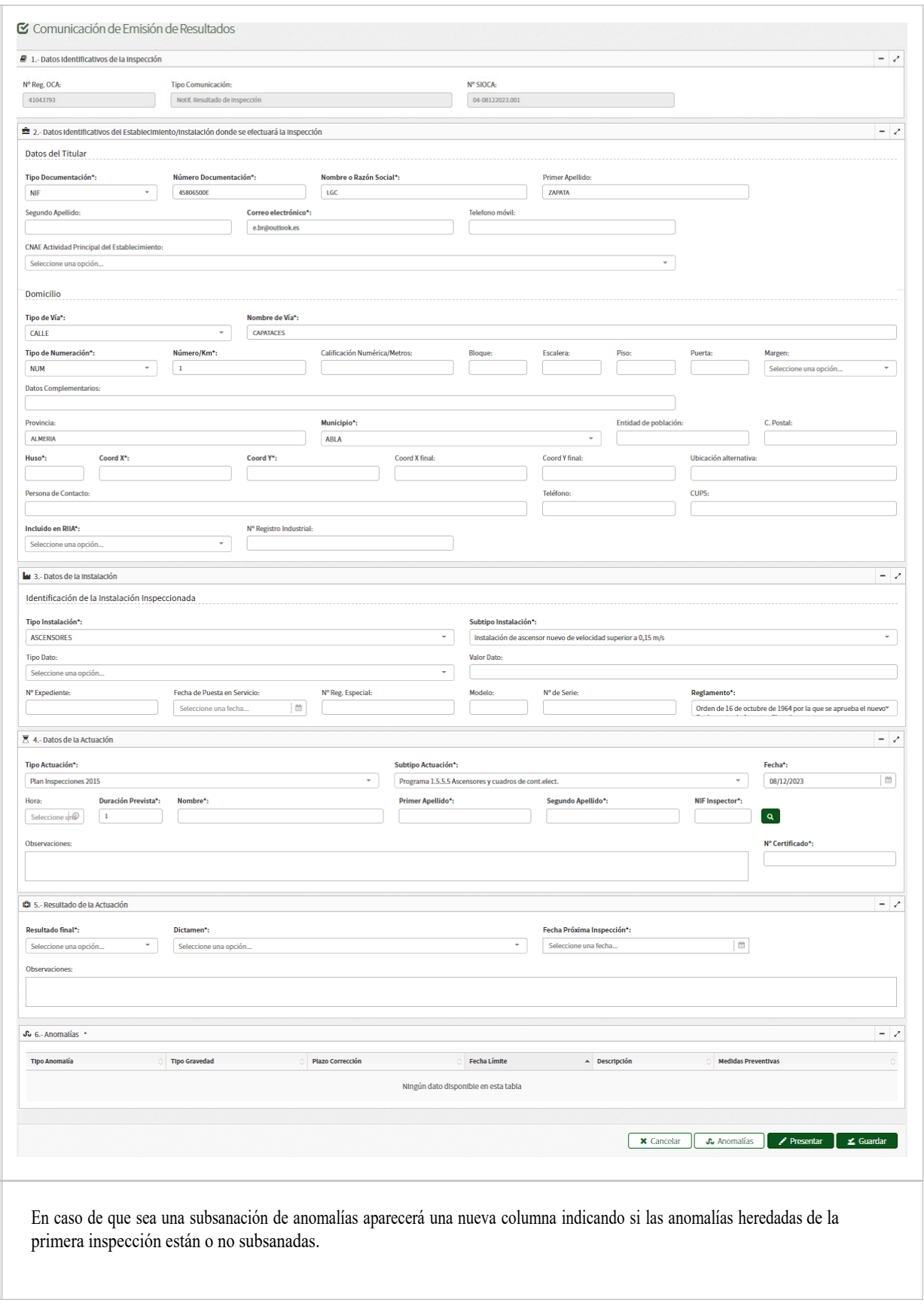

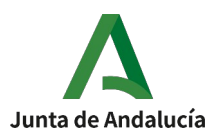

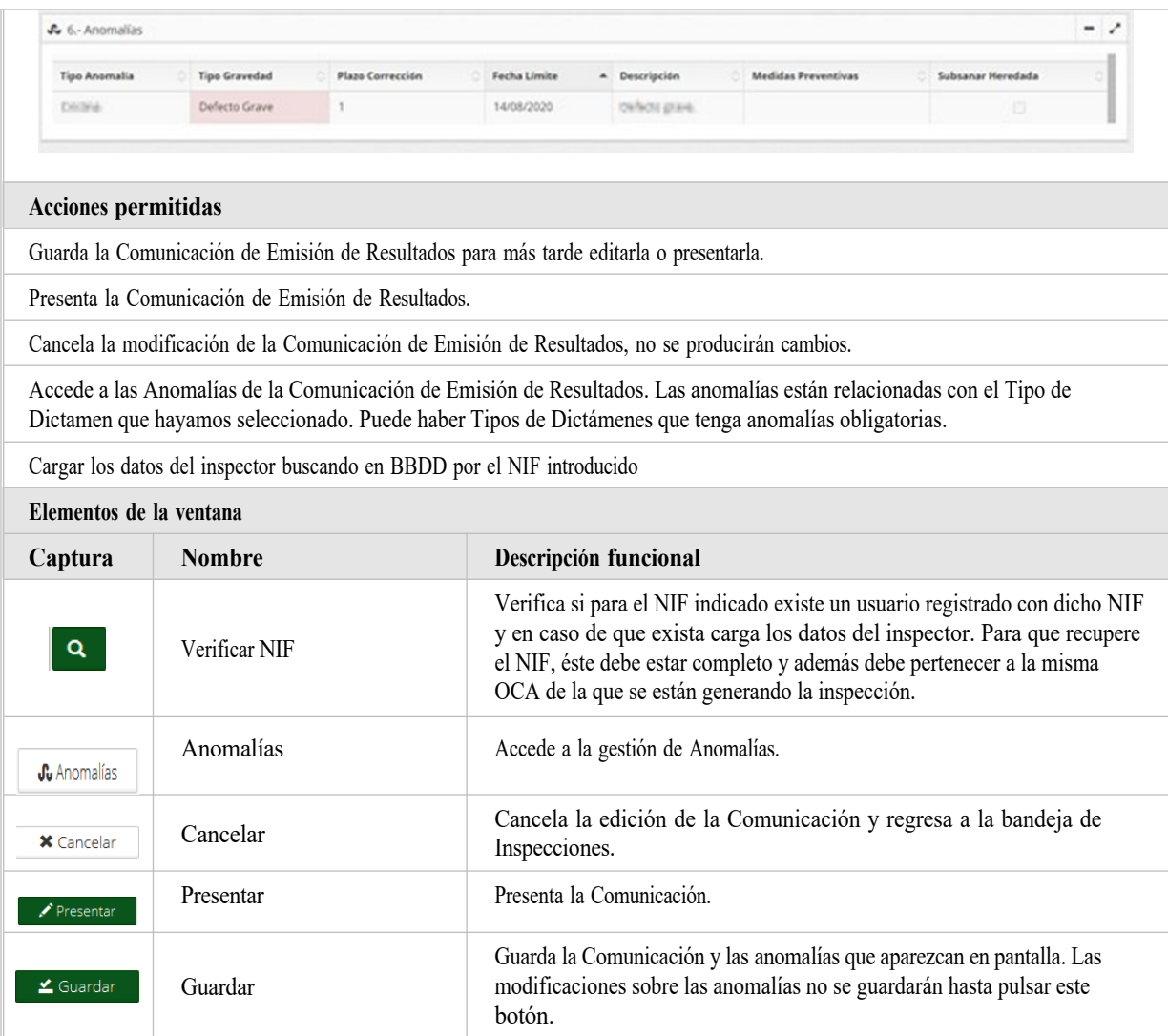

#### <span id="page-20-0"></span>**2.2.2.4.1 Anomalías**

#### **Descripción de la ventana**

En esta ventana podrá realizar la asignación de Anomalías a la Inspección, añadiendo y eliminando nuevas Anomalías

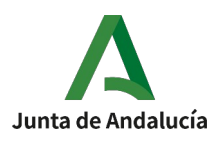

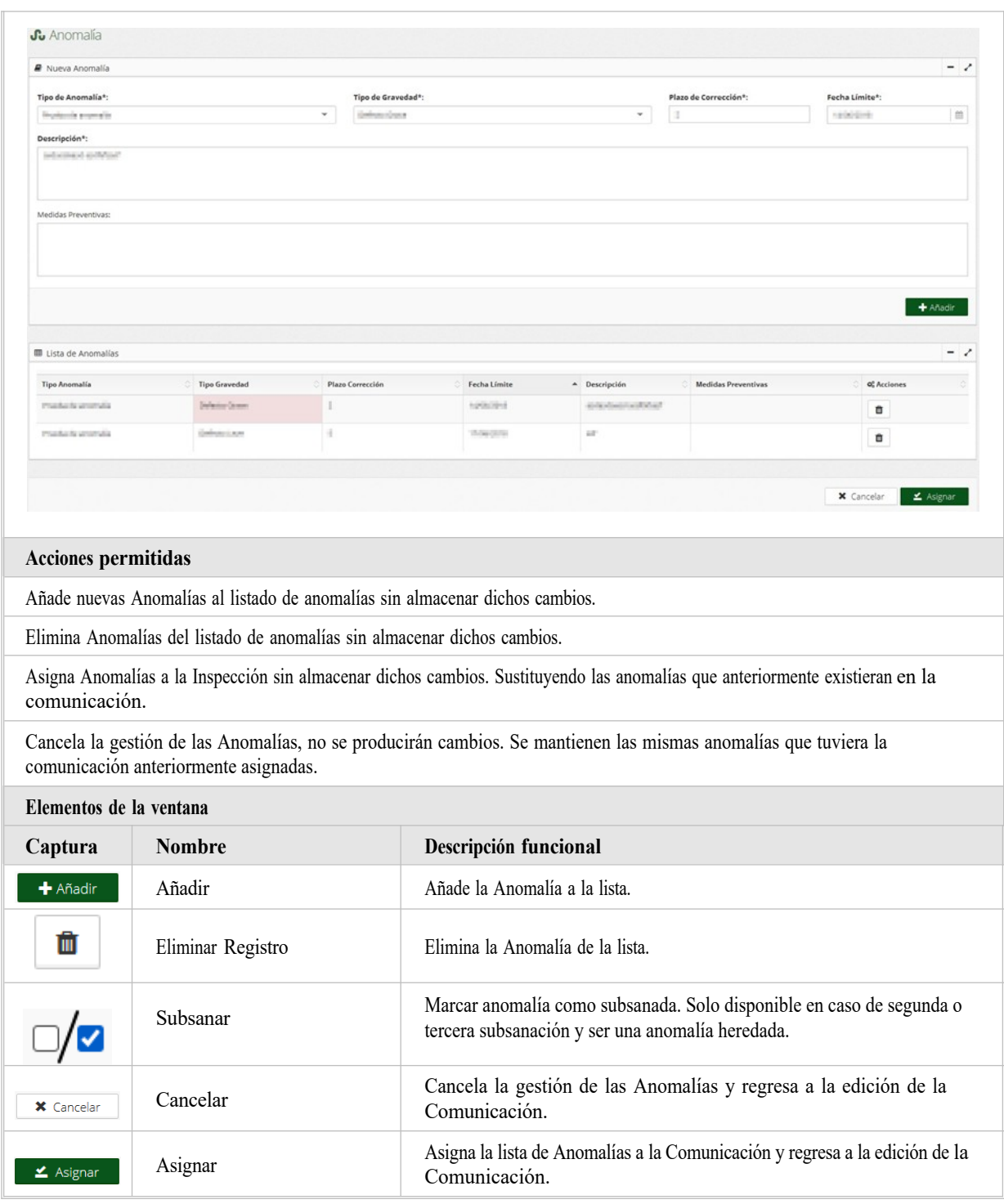

# <span id="page-21-0"></span>**2.2.2.5. Crear/Editar Modificación de Resultados**

**Descripción de la ventana**

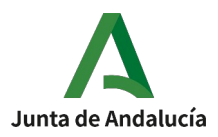

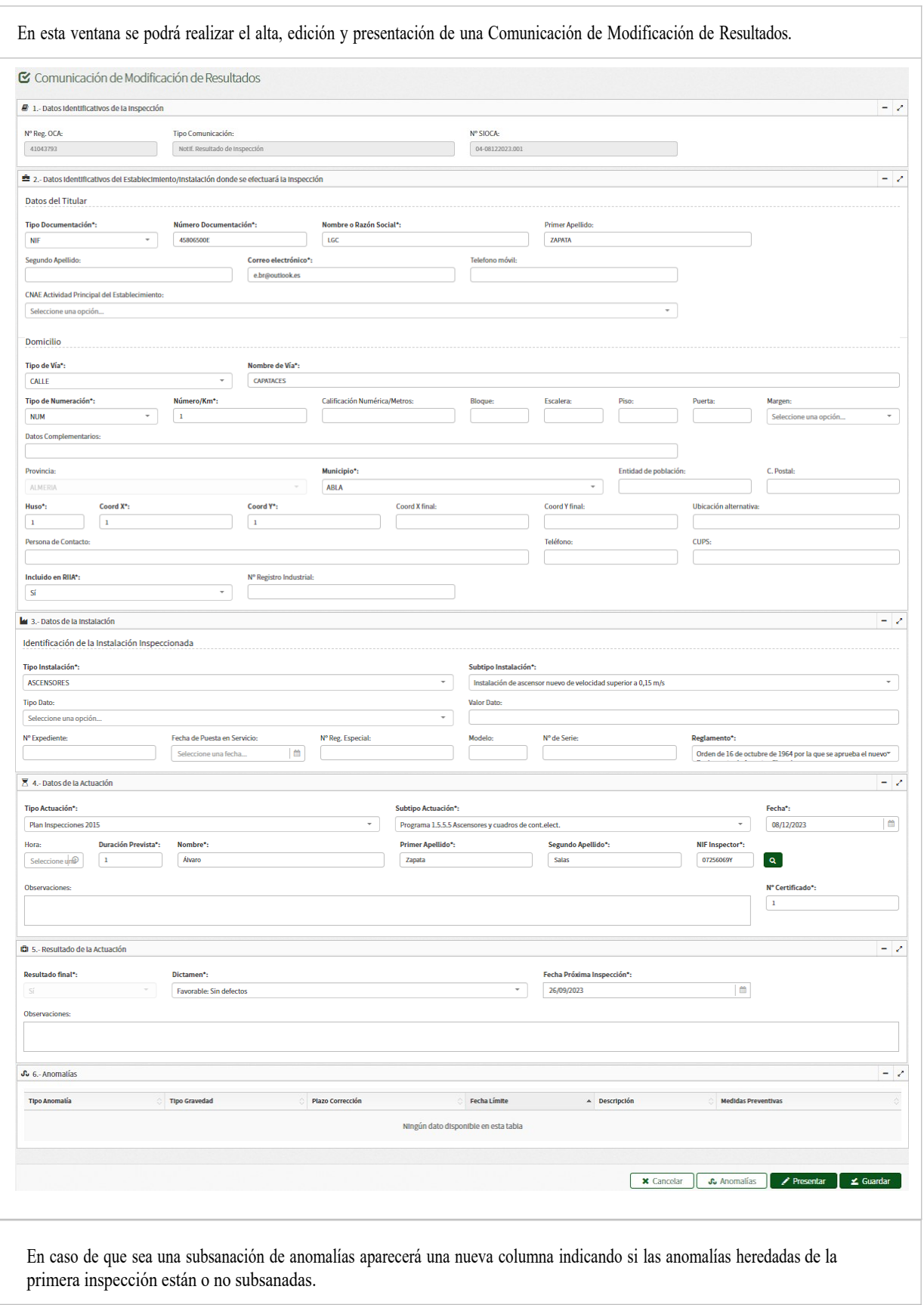

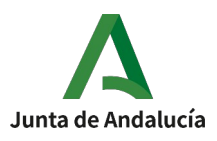

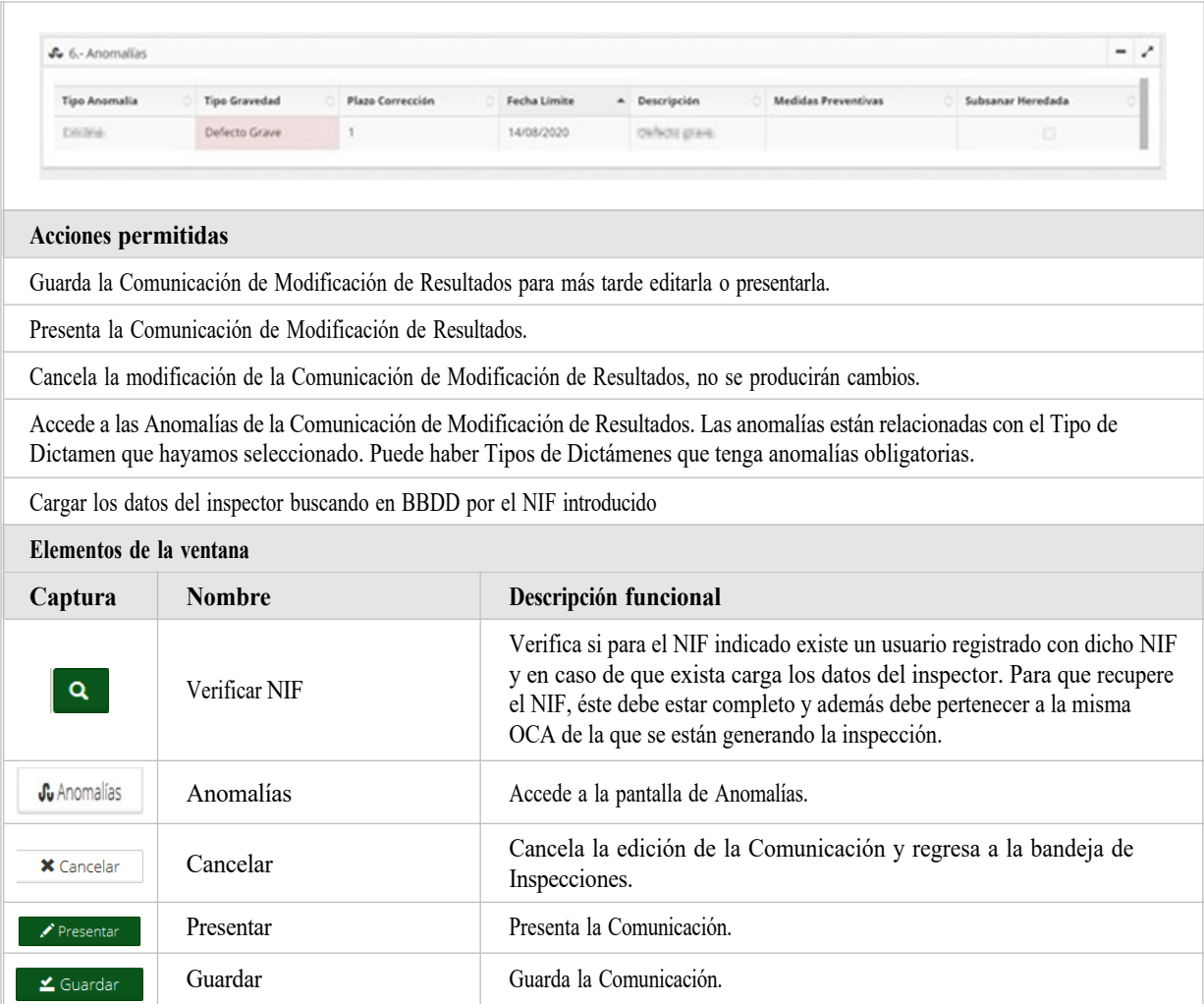

#### <span id="page-23-0"></span>**2.2.2.5.1 Anomalías**

#### **Descripción de la ventana**

En esta ventana podrá realizar la asignación de Anomalías a la Inspección, añadiendo y eliminando nuevas Anomalías

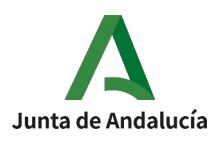

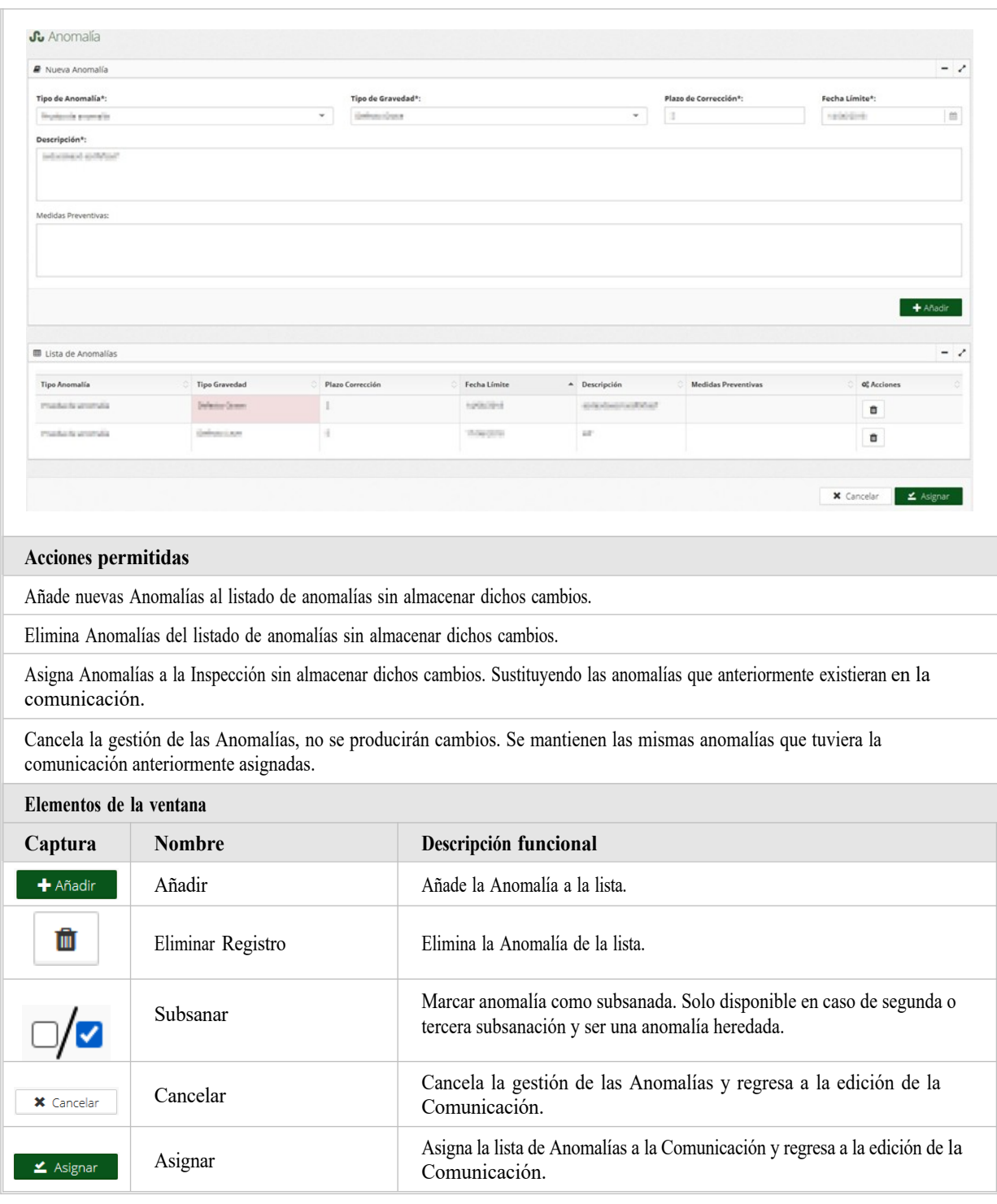

# <span id="page-24-0"></span>**2.2.2.6. Crear/Editar Alta de Inspección de Subsanación**

**Descripción de la ventana**

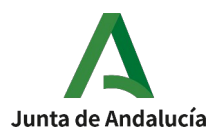

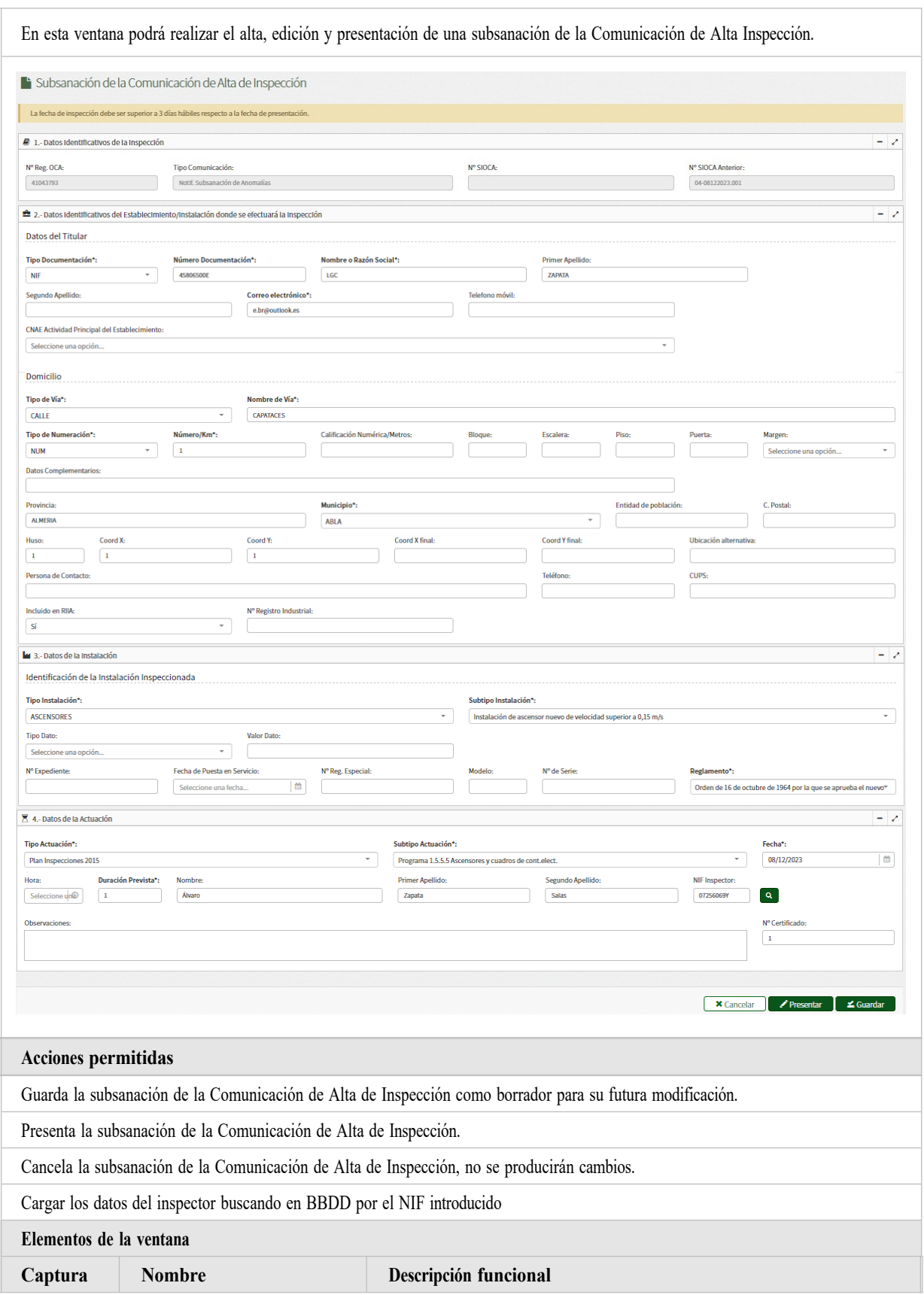

SISTEMA DE INFORMACIÓN SIOCA Manual de Usuario (Perfil Administrativo y Agente)

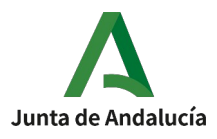

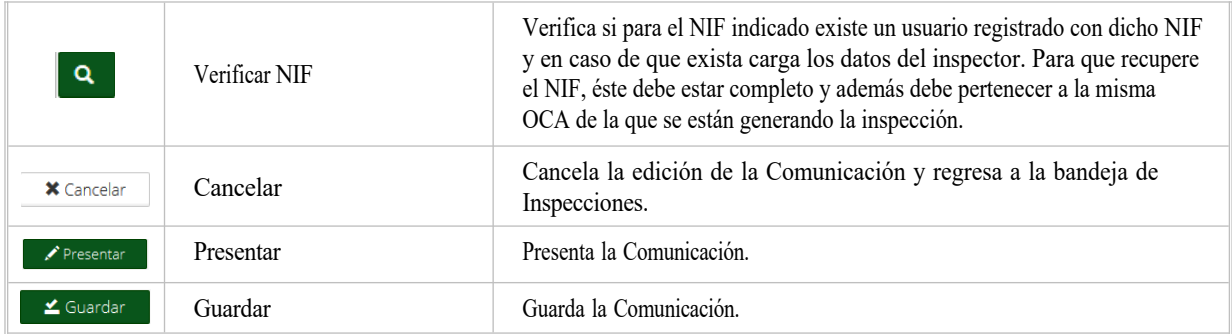

# <span id="page-26-0"></span>**2.2.2.7. Crear/Editar Incorporación de Acta de Inspección**

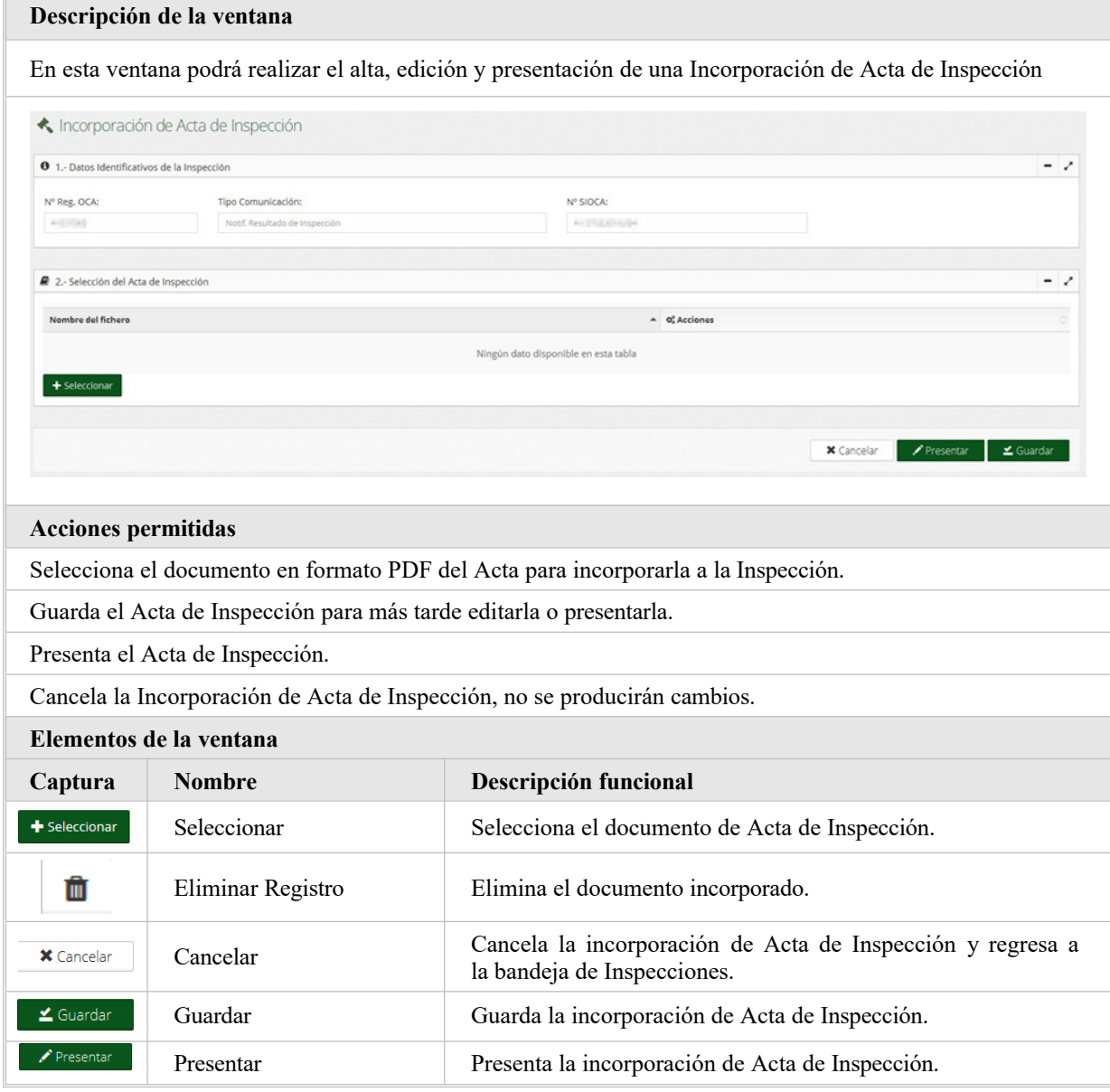

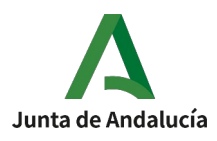

### <span id="page-27-1"></span>**2.2.2.8. Imprimir**

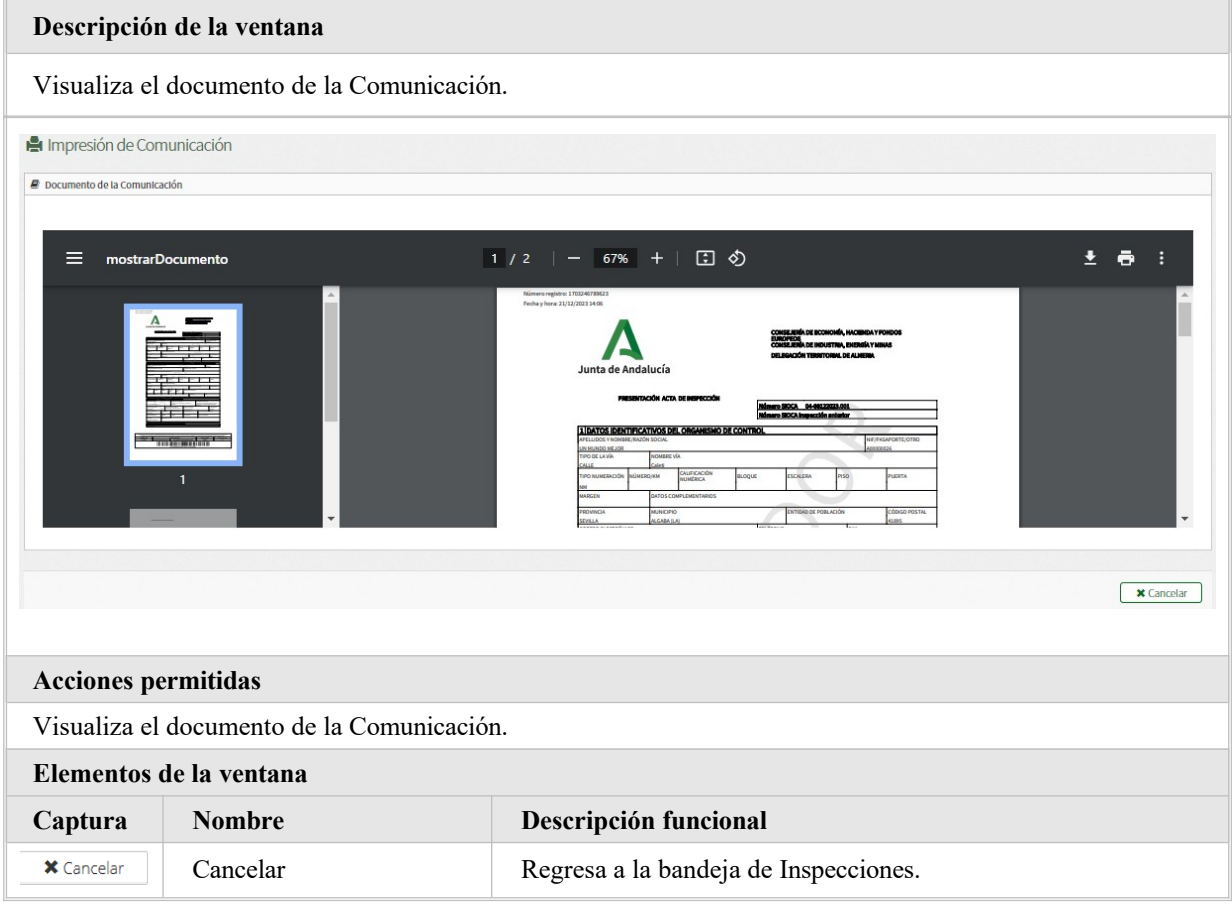

### <span id="page-27-0"></span>**2.2.2.9. Consultar histórico**

#### **Descripción de la ventana**

En esta ventana podremos visualizar toda la documentación presentada de la Inspección seleccionada.

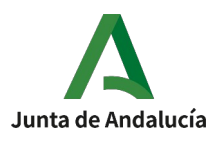

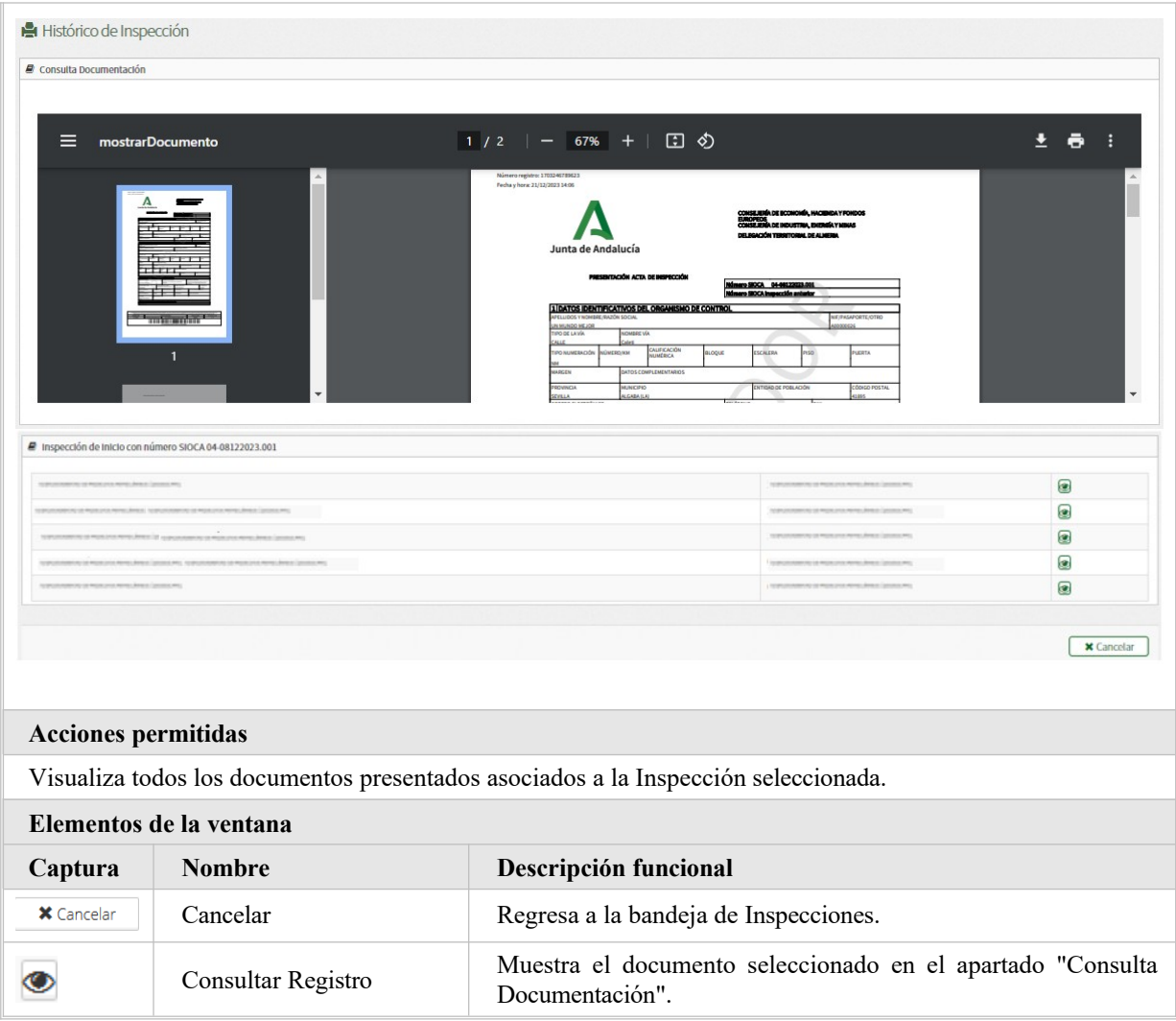

#### <span id="page-28-0"></span>**2.2.2.10. Eliminar**

#### **Descripción de la ventana**

Dependiendo del estado de la inspección se borrará por completo la inspección o sólo la comunicación en borrador de la misma. En los casos en que no ha llegado a presentarse la comunicación de alta de inspección, el sistema eliminará la comunicación de alta en borrador y la inspección. En cualquier otro estado, sólo eliminará la comunicación en borrador de la inspección.

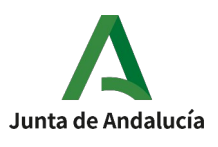

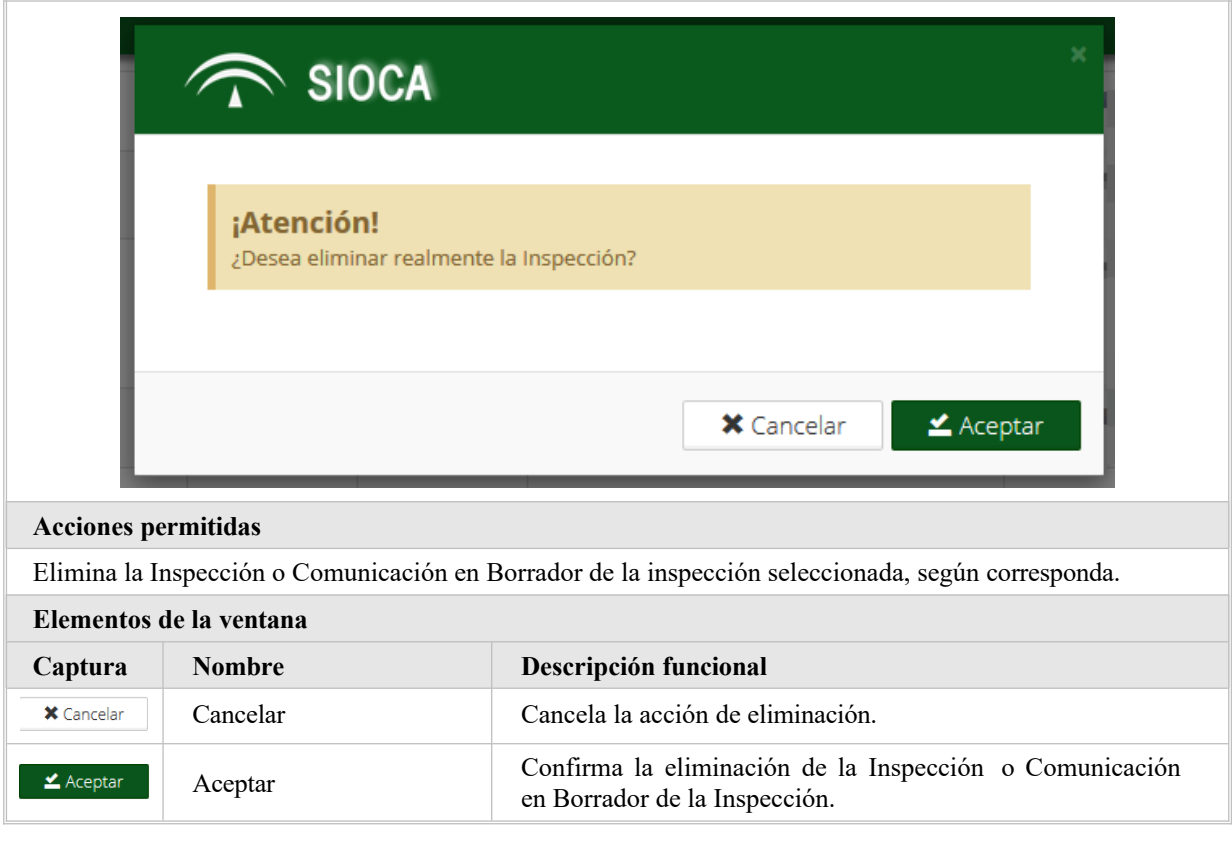

#### <span id="page-29-0"></span>**2.2.2.11. Clonar**

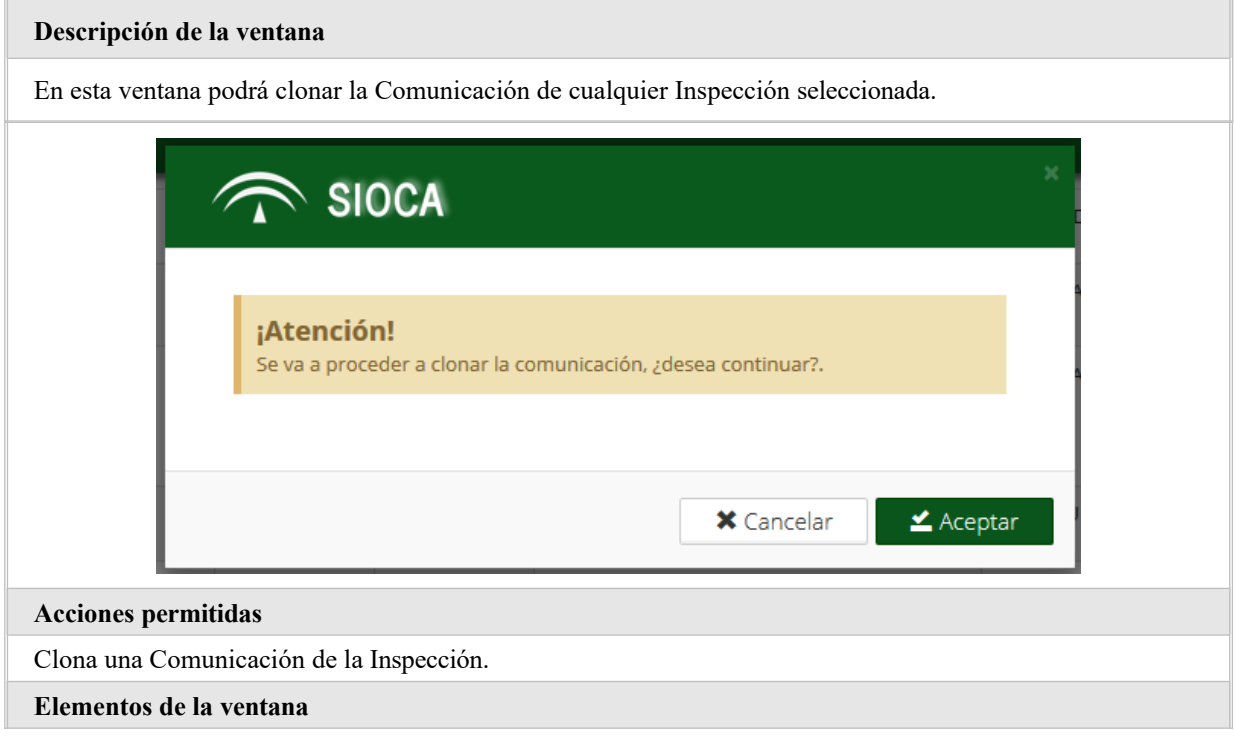

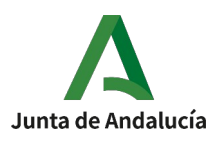

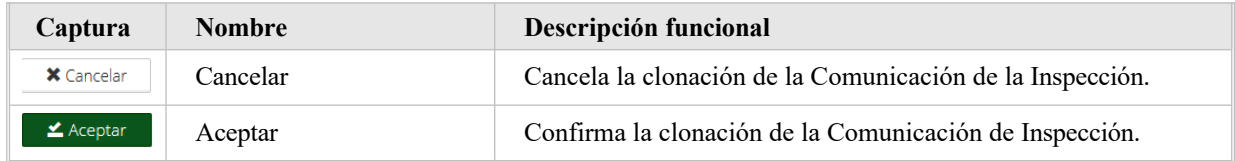

### <span id="page-30-1"></span>**2.2.2.12. Incorporar Documentación**

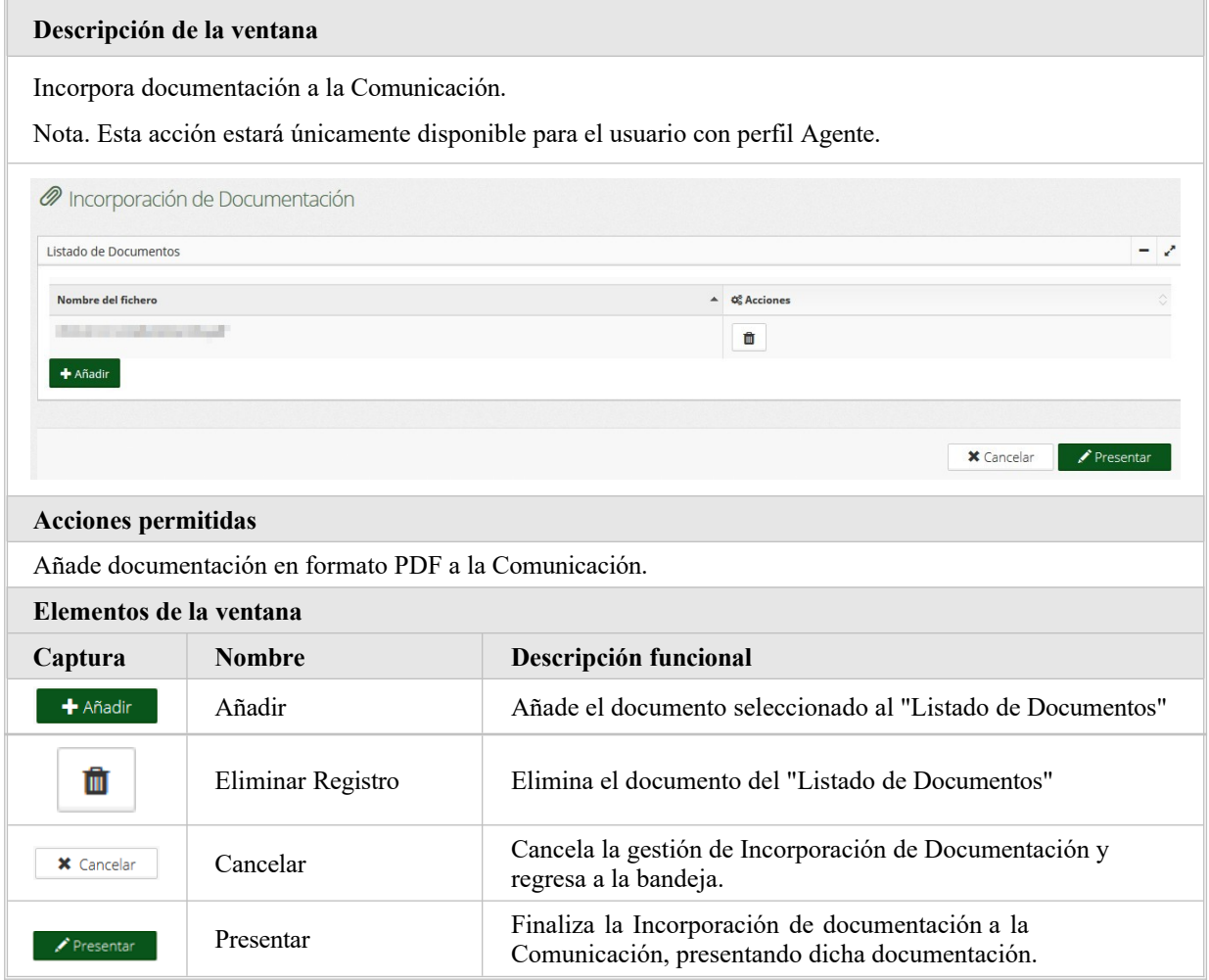

#### <span id="page-30-0"></span>**2.2.2.13. Presentar**

**Descripción de la ventana**

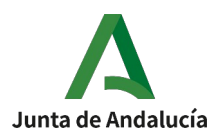

Inicia la presentación de la Comunicación. La comunicación se registrará telemáticamente o se firmará y registrará telemáticamente según el tipo de comunicación que se presente.

Tipos de comunicación a firmar: Comunicación de Emisión Resultados, Comunicación de Modificación de Resultados e Incorporación de Acta de la Inspección.

Tipos de comunicación registrables: Comunicación de Alta, Comunicación de Alta de Subsanación, Anulación y Aplazamiento de la inspección.

Nota. Se visualizarán los avisos de la comunicación seleccionada, en el caso de existir.

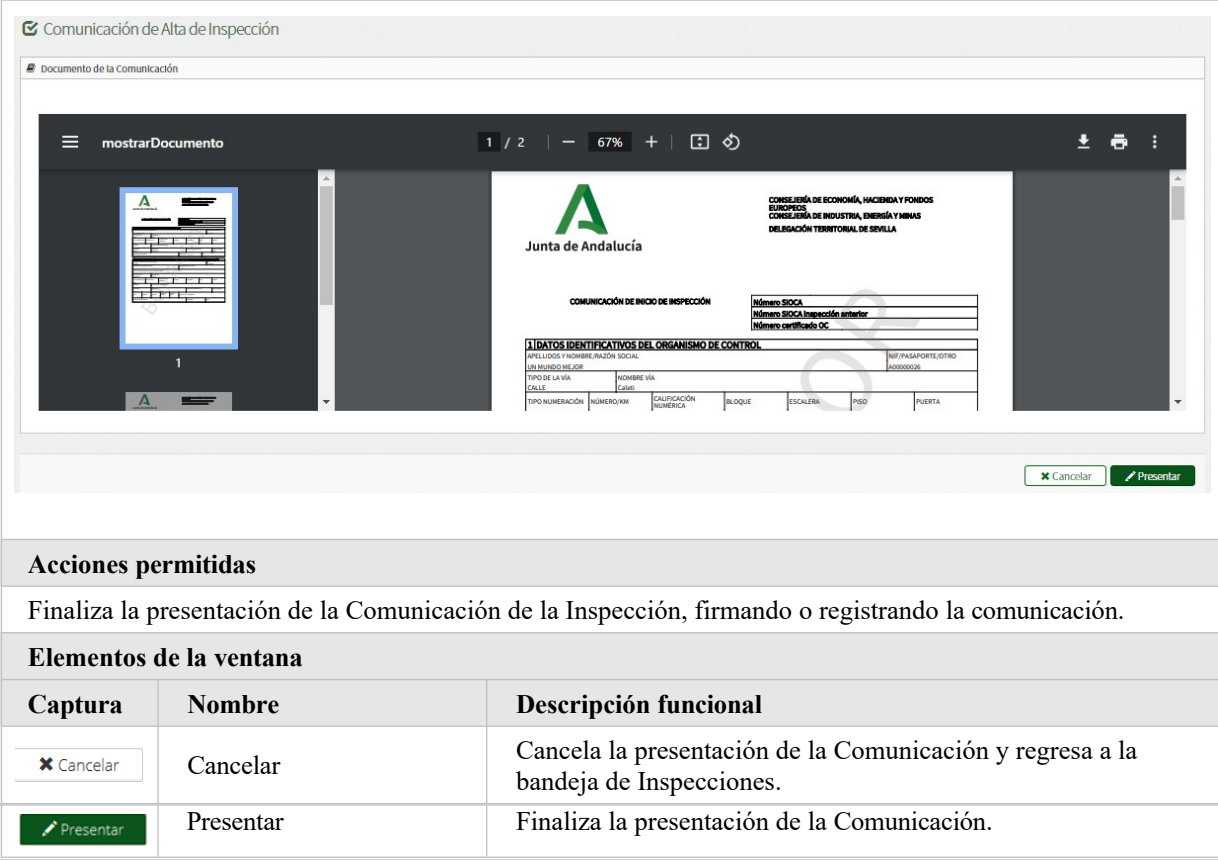

#### <span id="page-31-0"></span>**2.2.2.13.1 Visor comunicación presentada**

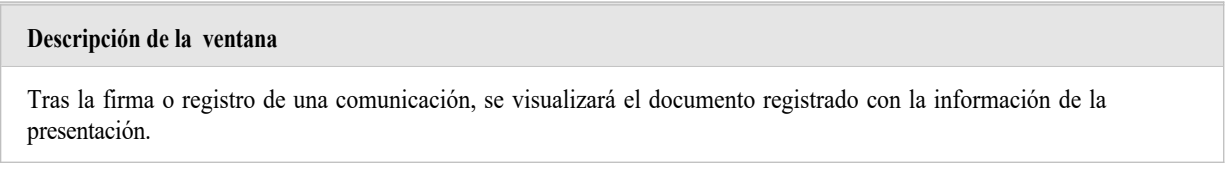

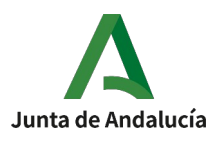

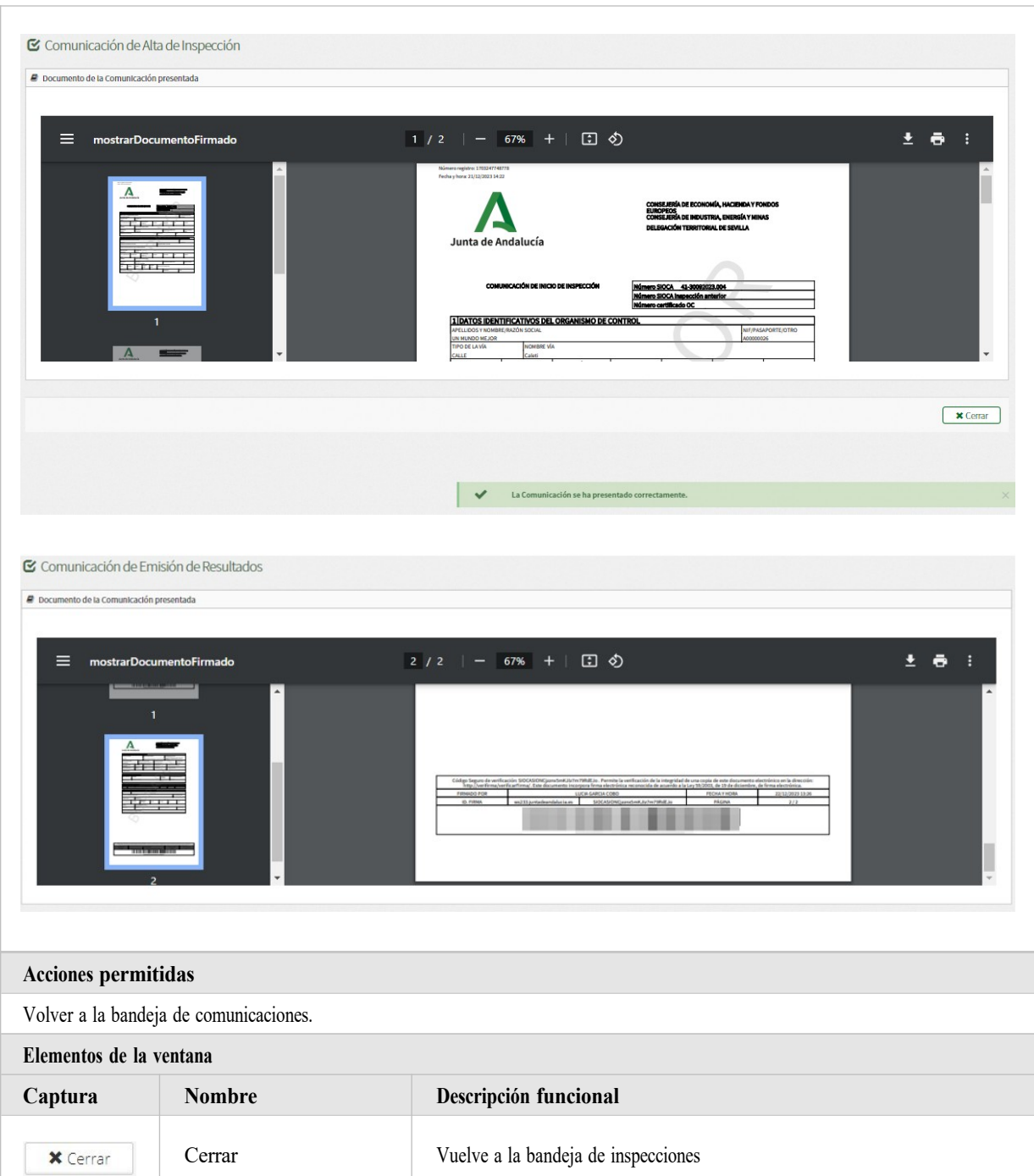

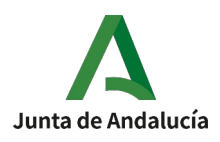

### **2.2.3. Acciones genéricas**

**Descripción del proceso**

<span id="page-33-1"></span>A través de botones inferiores de la bandeja, podrá realizar varias acciones. Algunas de ellas, implica tener Inspecciones seleccionadas. Para ello, deberá seleccionar las Inspecciones pulsando sobre el selector de la izquierda, sobre la información de ella o mediante el botón ubicado en la parte superior izquierda de la tabla (Seleccionar Todas) para establecer una selección de determinado conjunto.

Las Inspecciones seleccionadas aparecerán resaltadas por un fondo de color verde.

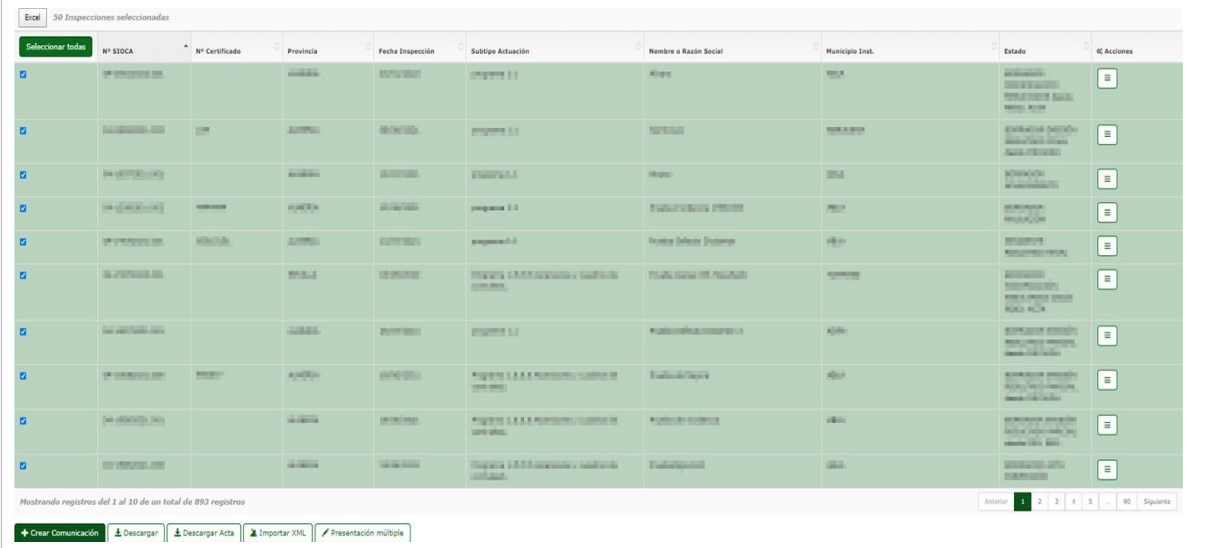

## **2.2.3.1. Crear comunicación**

### <span id="page-33-2"></span><span id="page-33-0"></span>**2.2.3.1.1 Crear Alta de Inspección**

#### **Descripción de la ventana**

En esta ventana podrá realizar el alta y presentación de una Comunicación de Alta de Inspección. No requiere tener seleccionada ninguna inspección en la bandeja.

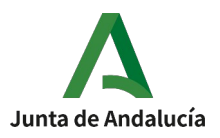

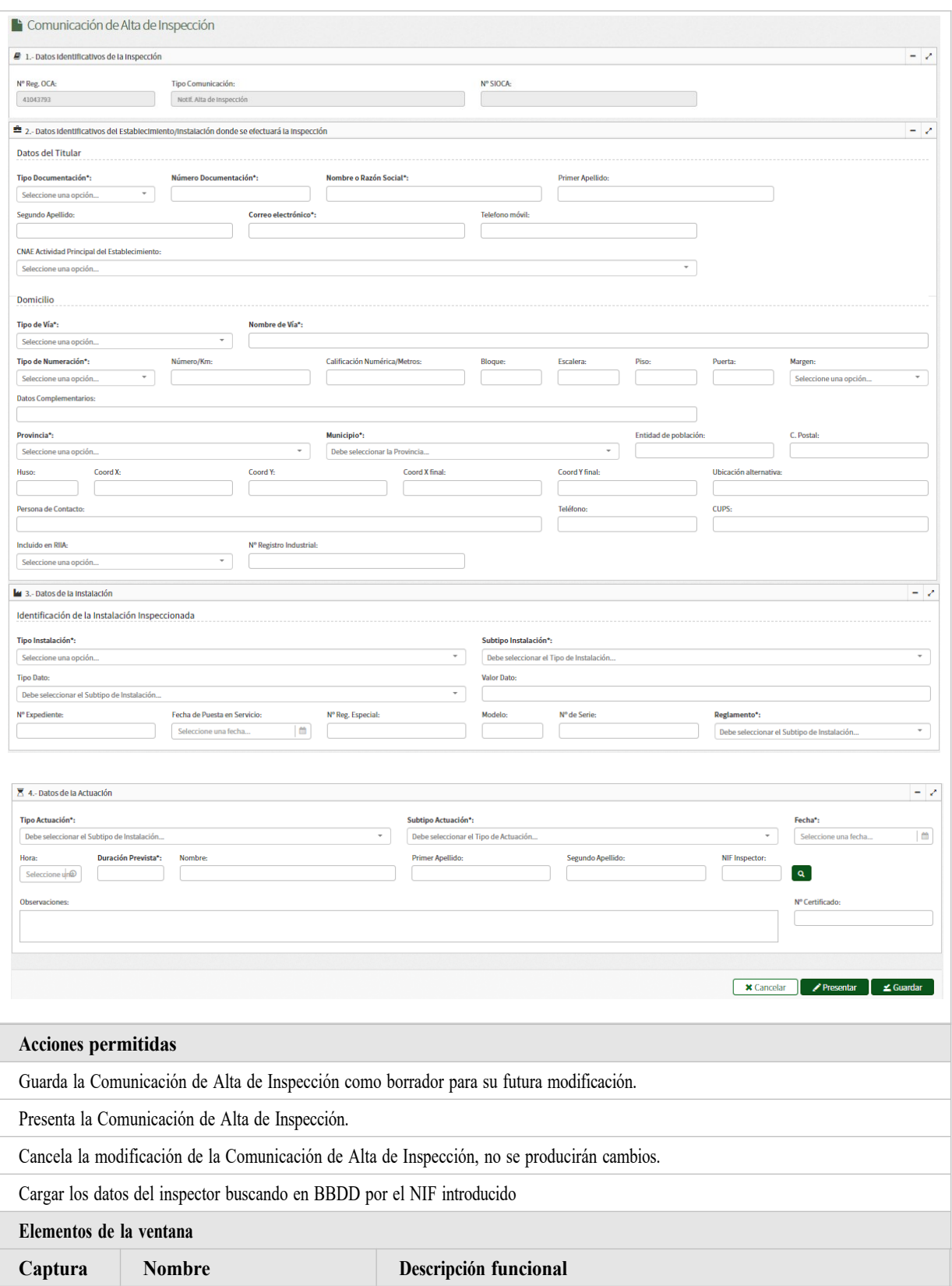

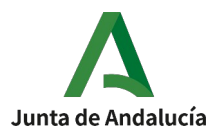

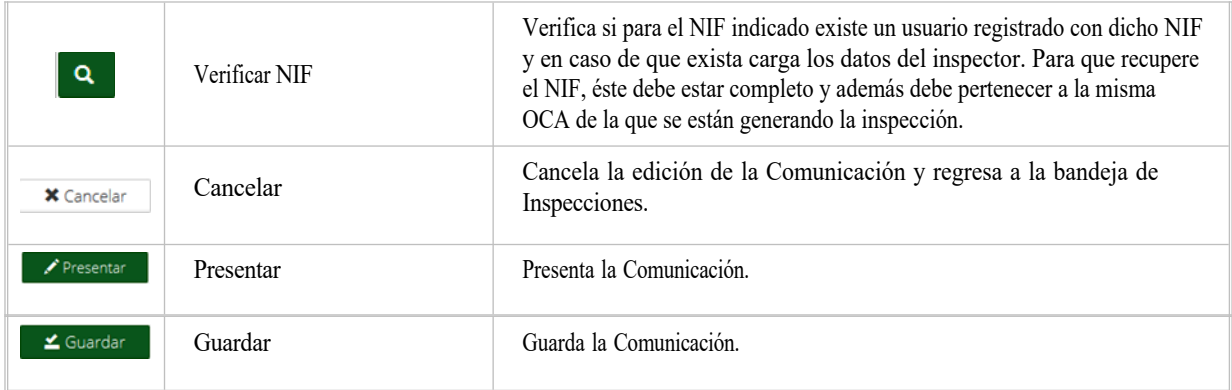

# <span id="page-35-0"></span>**2.2.3.1.2 Alta de Inspección de Subsanación**

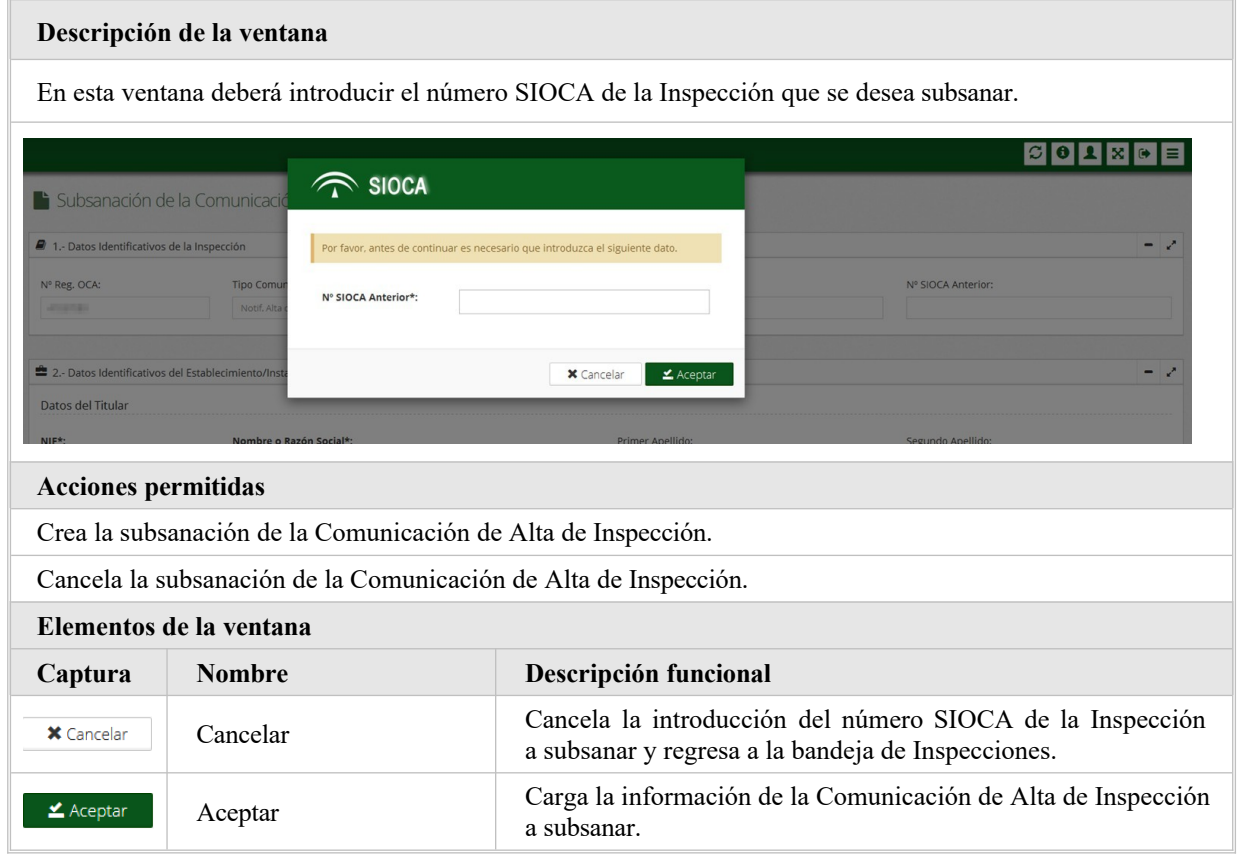

#### A continuación, podrá visualizar los datos de la Inspección a subsanar.

#### **Descripción de la ventana**

En esta ventana podrá realizar el alta, edición y presentación de una subsanación de la Comunicación de Alta Inspección.

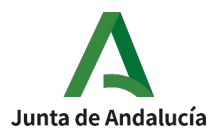

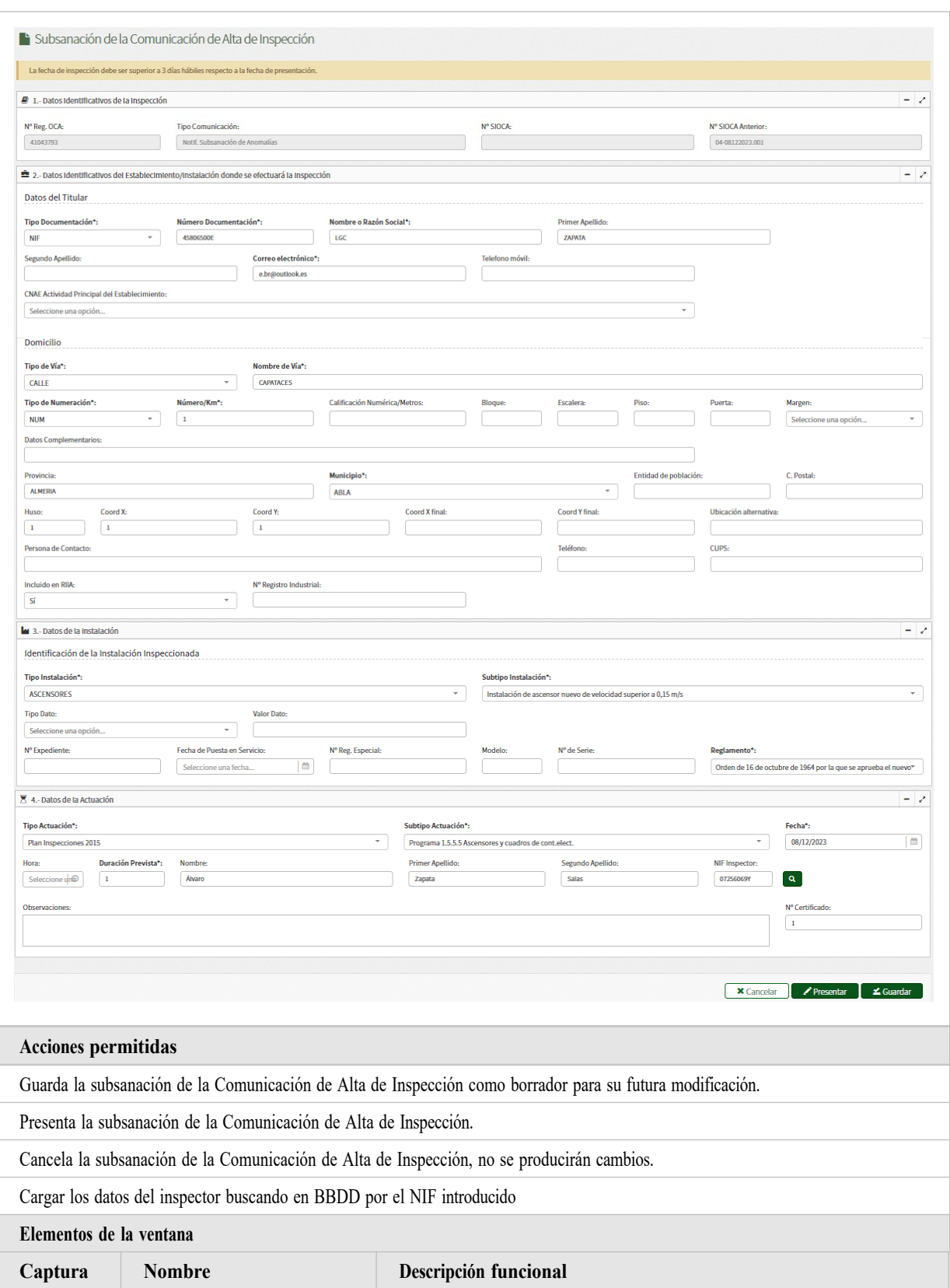

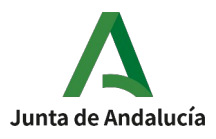

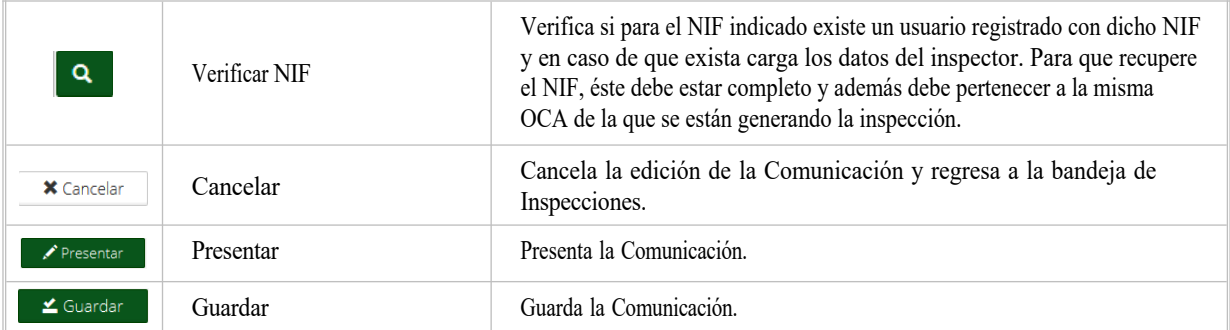

#### <span id="page-37-1"></span>**2.2.3.2. Descargar**

#### **Descripción de la ventana**

Permite descargar los documentos de las inspecciones seleccionadas en la

bandeja. El archivo descargado estará compuesto de:

- Un archivo "Leeme.txt" con la información de todas las inspecciones seleccionadas.
- Una carpeta con la documentación por cada inspección presentada. Su nombre será el tipo de inspección y entre paréntesis el número de registro SIOCA.

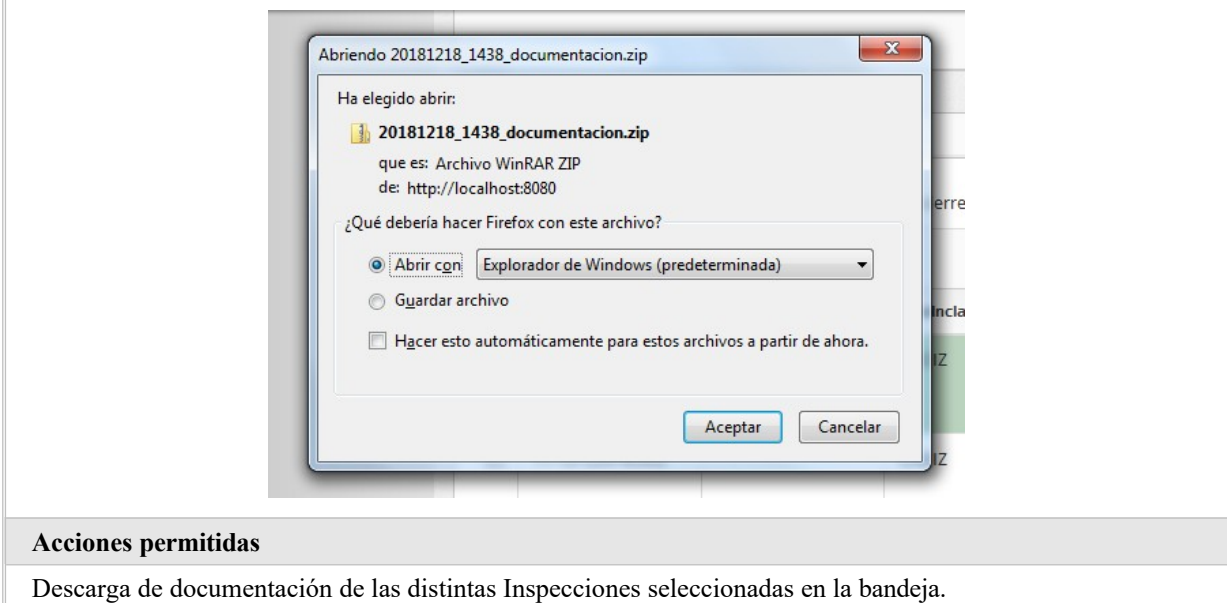

#### <span id="page-37-0"></span>**2.2.3.3. Descargar Acta**

**Descripción de la ventana**

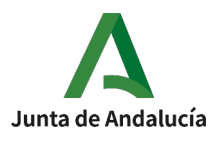

Permite descargar los documentos de actas de las inspecciones seleccionadas en la bandeja. El

archivo descargado estará compuesto de:

- Un archivo "Leeme.txt" con la información de todas las inspecciones seleccionadas.
- Una carpeta con la documentación por cada inspección cuya acta haya sigo presentada. Su nombre será el tipo de inspección y entre paréntesis el número de registro SIOCA.

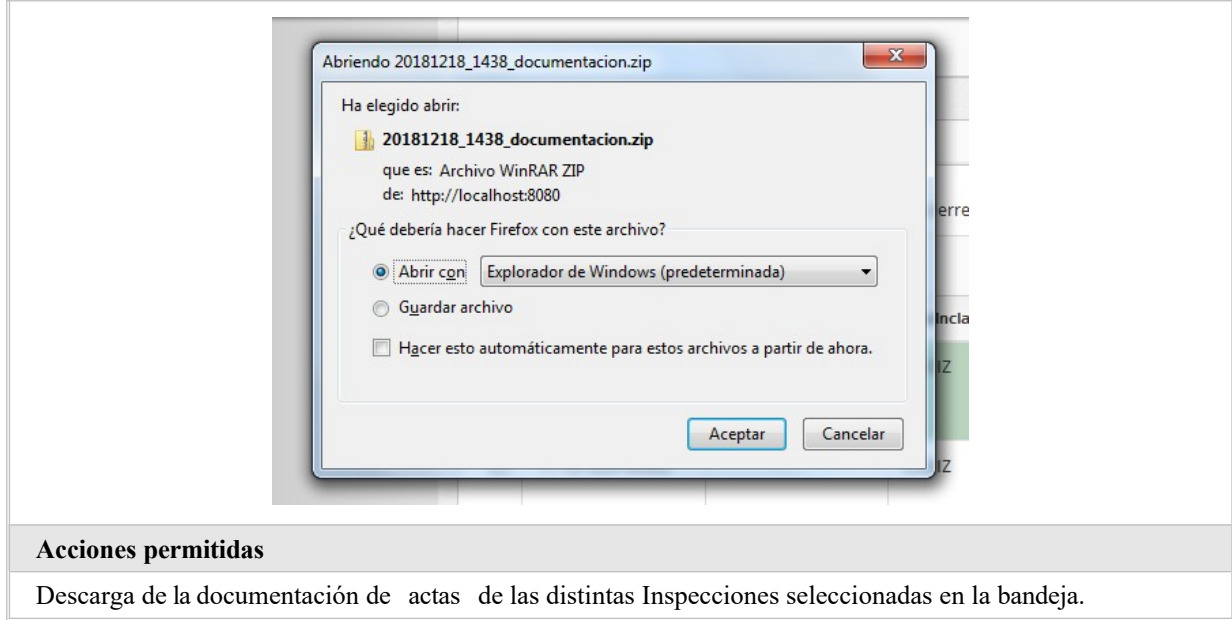

### <span id="page-38-0"></span>**2.2.3.4. Presentación múltiple**

#### **Descripción de la ventana**

Inicia la presentación múltiple de las Comunicaciones seleccionadas. Nota:

- Únicamente se permitirá presentar las Comunicaciones seleccionadas a través de la pestaña "Pendiente de realizar".
- Se podrán visualizar avisos en el caso de existir.
- Los usuarios con perfil Administrativo sólo se les mostrará en el listado de documentos a presentar, las comunicaciones de las inspecciones seleccionadas a presentar que no requieran firma para su presentación.

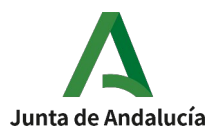

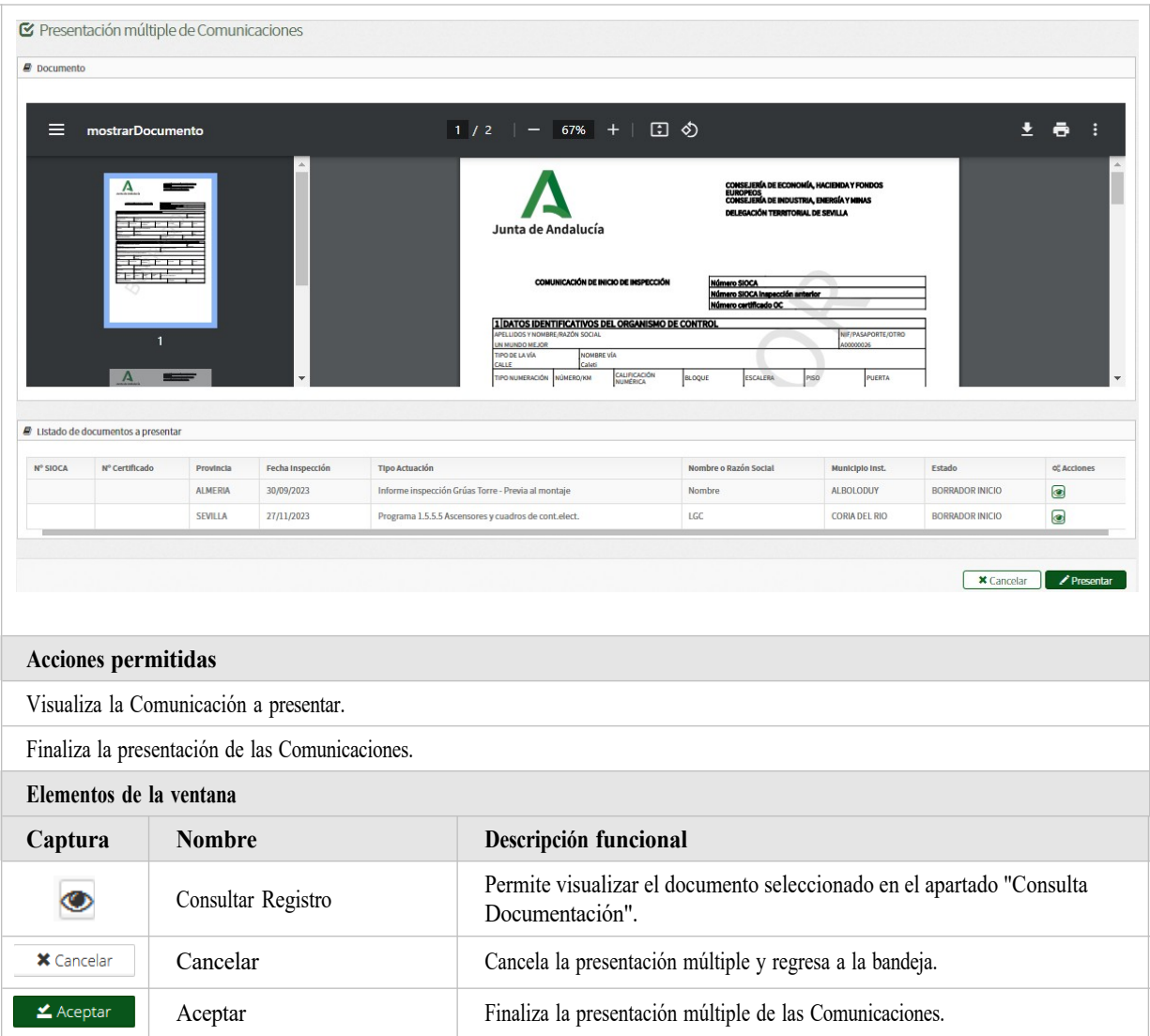

### <span id="page-39-0"></span>**2.2.3.4.1 Visor Presentación múltiple**

#### **Descripción de la ventana**

Tras la finalización de la presentación de todas las comunicaciones seleccionada, visualizaremos el documento presentado de cada comunicación. Los cuales en la cabecera aparecerá el número y la fecha de registro y si han sido firmadas en el pie veremos la información de la firma del usuario que ha firmado.

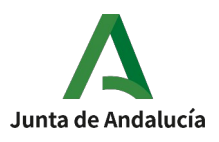

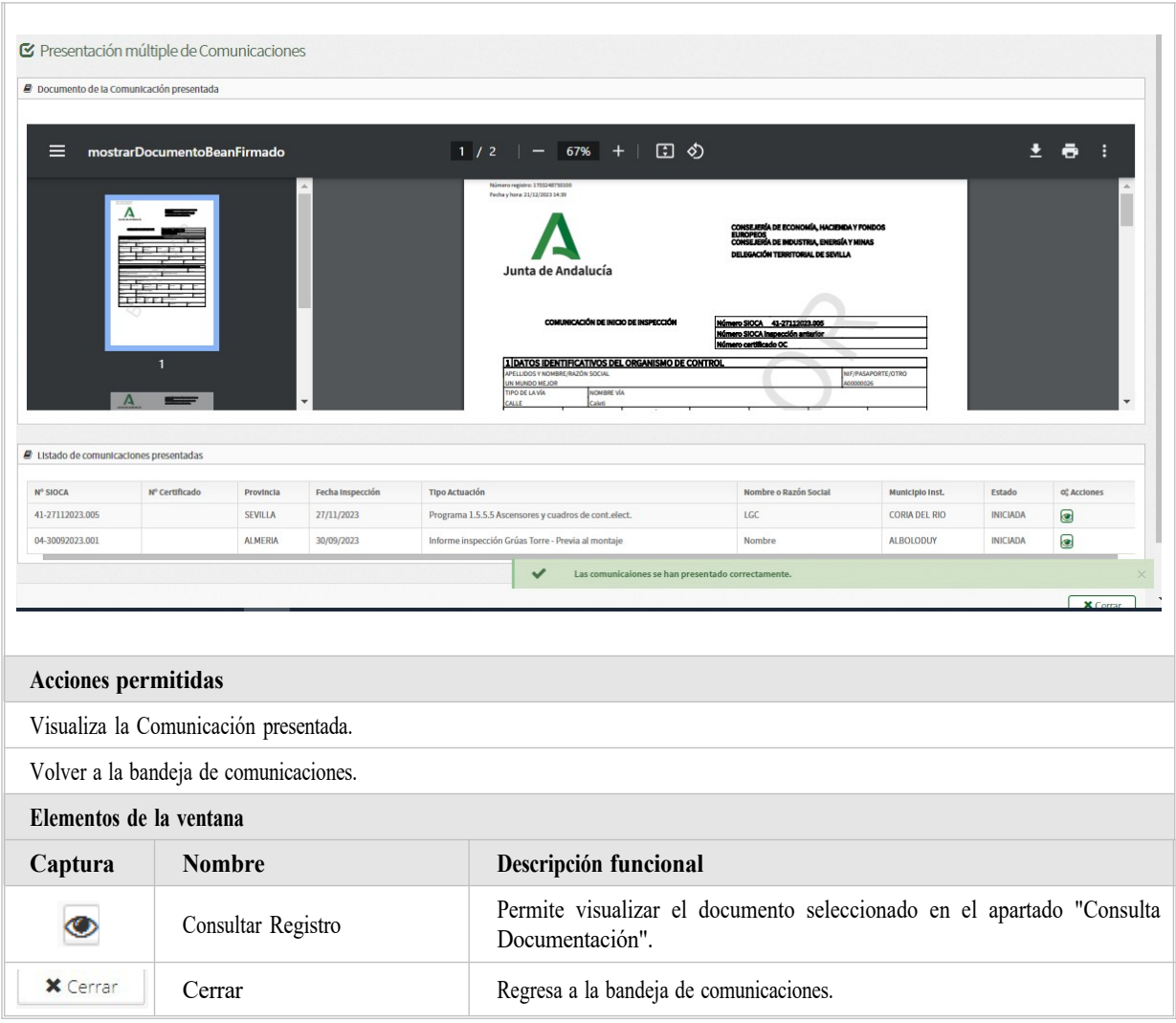

### <span id="page-40-0"></span>**2.2.3.5. Importar XML**

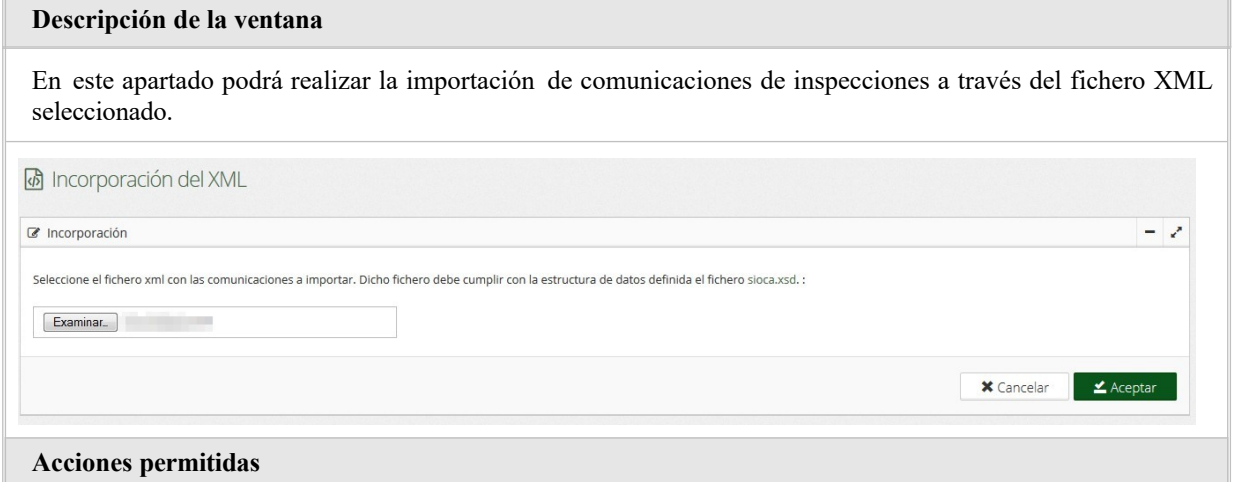

Página 41 de 46 Versión: v02r01

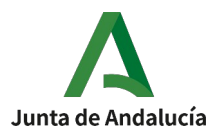

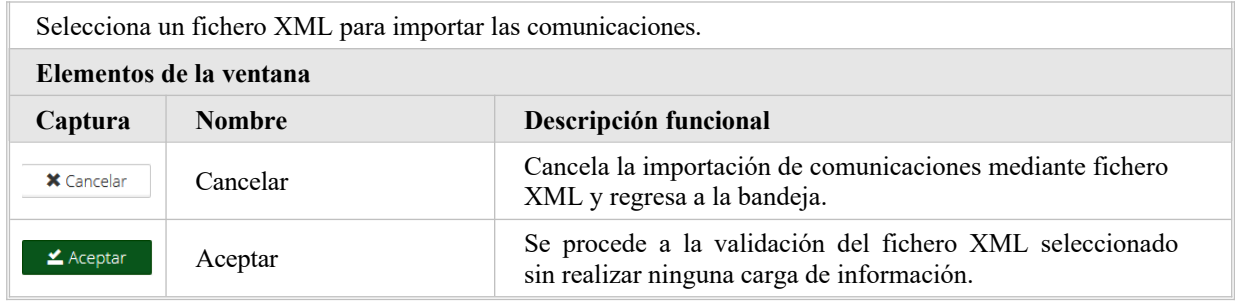

### Una vez validado el fichero XML, se mostrará la siguiente pantalla.

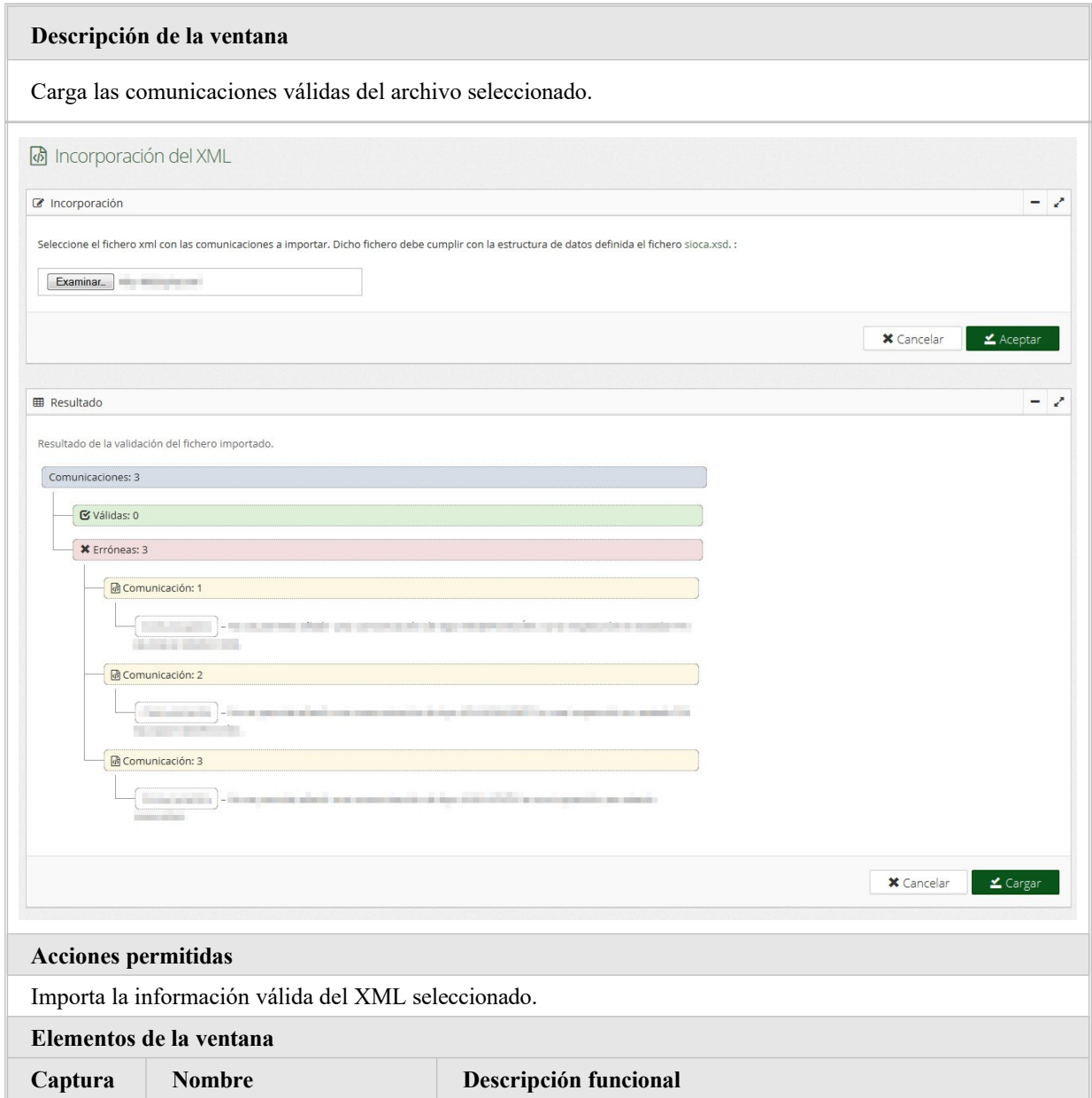

SISTEMA DE INFORMACIÓN SIOCA Manual de Usuario (Perfil Administrativo y Agente)

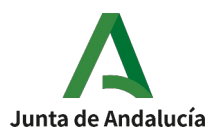

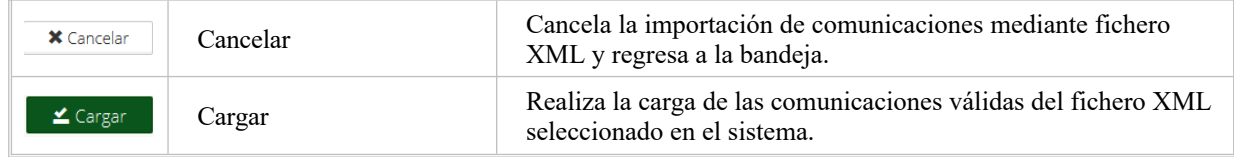

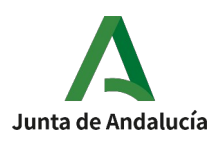

#### <span id="page-43-5"></span>**3. ANEXOS**

#### <span id="page-43-4"></span>**3.1. Ref. Proceso/Requisito**

No aplica.

### <span id="page-43-3"></span>**3.2. Ref. Proceso/Validación**

No aplica.

#### <span id="page-43-2"></span>**3.3. Incidencias frecuentes**

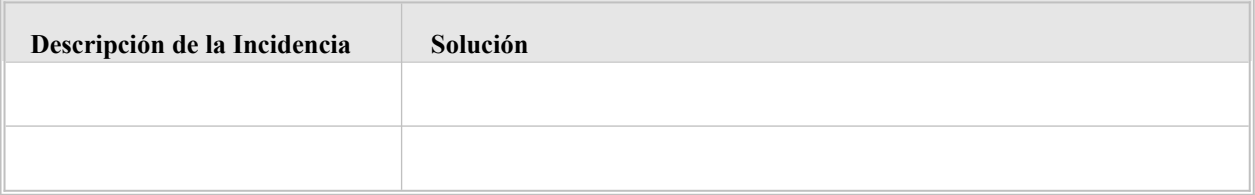

#### <span id="page-43-1"></span>**3.4. Mensajes de error**

No aplica.

#### <span id="page-43-0"></span>**3.5. FAQ**

A continuación, se ofrece una lista de las preguntas o dudas más frecuentes (FrequentlyAskedQuestions) que pueden surgir a un usuario del sistema junto a una explicación para cada una de ellas.

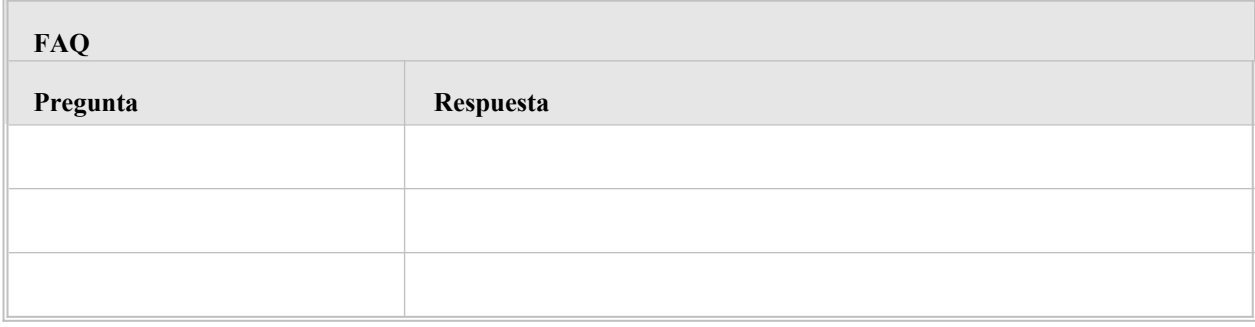

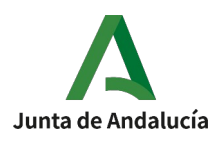

#### <span id="page-44-0"></span>**4. GLOSARIO**

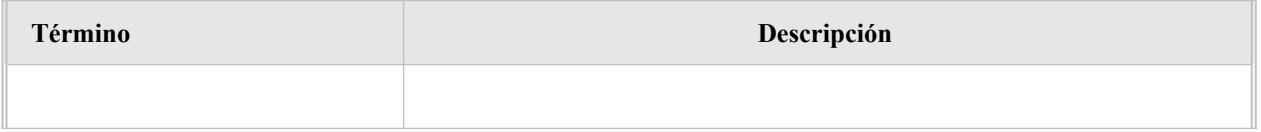

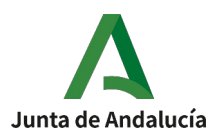

# <span id="page-45-0"></span>**5. BIBLIOGRAFÍA Y REFERENCIAS**

No aplica.